# KU Endowment Association Account Reporting System

## **IFAS**

www.kuendowment.org/ifas

**User Manual** 

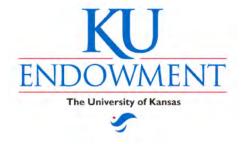

This page intentionally left blank.

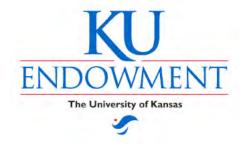

## **KU Endowment Account Reporting System**

## IFAS www.kuendowment.org/ifas Master Index

| Section I: Navigation Guide             | 5  |
|-----------------------------------------|----|
| Section II: Report Descriptions         | 15 |
| Section III: Frequently Asked Questions | 53 |
| Section IV: End-user Setup              | 70 |

This information was accurate as of December 2010. Changes to the version of the program and variations to the reports over time are inevitable. This document is available on-line at www.kuendowment.org.

Help with technical issues (logins, passwords, etc.) is available through the KU Endowment Information Systems Help Desk at 785-832-7388. Help with operational issues (reporting issues, etc.) is available through KU Endowment Account Services 785-832-7400.

If you wish to make a comment, or if you find an error in the text, please send an email to: <a href="mailto:kdouglas@kuendowment.org">kdouglas@kuendowment.org</a>.

April 2011

Copyright © 2006 Kansas University Endowment Association

This page intentionally left blank.

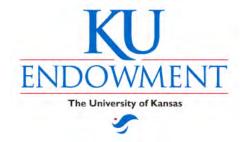

## **KU Endowment Account Reporting System**

## IFAS www.kuendowment.org/ifas Navigation Guide

## Index

| IFAS Main Screen – Options Menu |    |
|---------------------------------|----|
| Log Out                         | 6  |
| Change Password                 |    |
| Settings                        |    |
| On-line Help                    |    |
| IFAS Reports Screen             |    |
| Navigation bar                  | 8  |
| Printing a report               |    |
| Print Preview                   |    |
| Exporting to Excel              |    |
| Exporting to Adobe .pdf format  |    |
| Other options                   |    |
| Exporting to Excel (details)    | 12 |
| Entering Search Criteria        | 13 |

## **Using Screen Menus – Main Screen**

The on-screen menus have several functions that are available to campus users.

#### **Navigation Bar and Options Menu:**

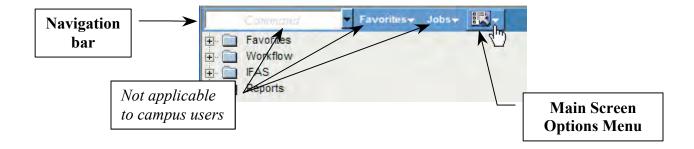

#### To Log Out from your current IFAS session:

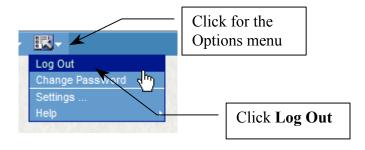

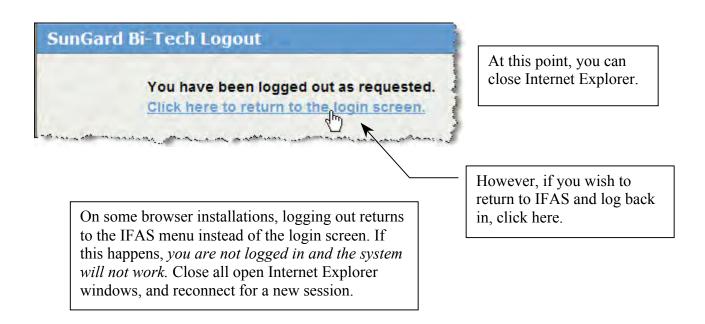

#### To change your IFAS password:

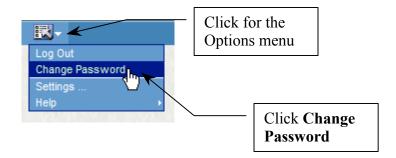

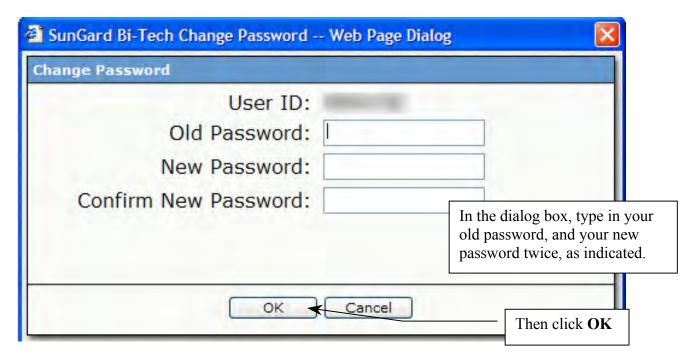

#### Settings...

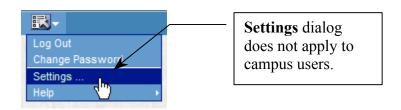

#### **On-line Help**

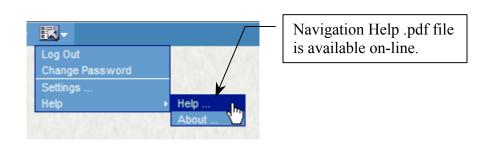

## **Using Screen Menus – Report Viewer Screen**

The report viewer screen menu allows navigation through the report, as well as printing and export.

#### **Report Viewer Navigation bar:**

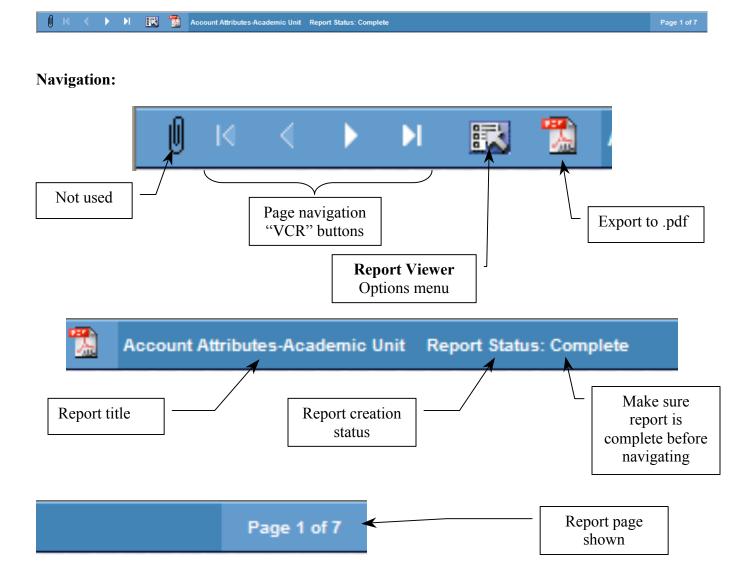

#### **Printing a report:**

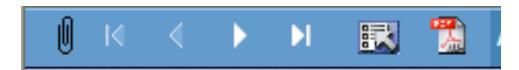

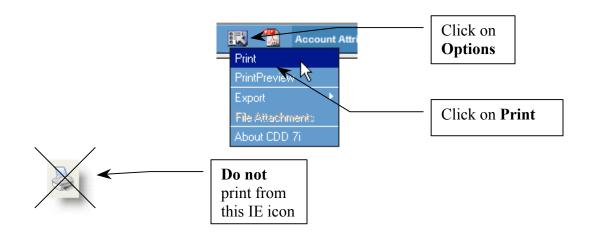

The Internet Explorer **Print** dialog box opens.

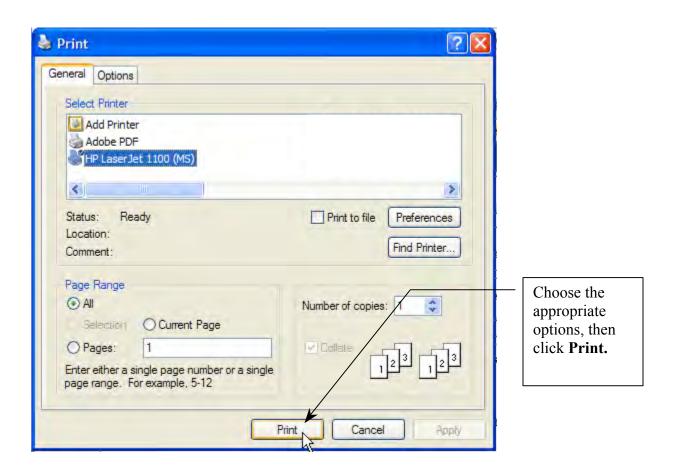

#### **Print Preview:**

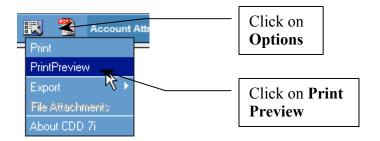

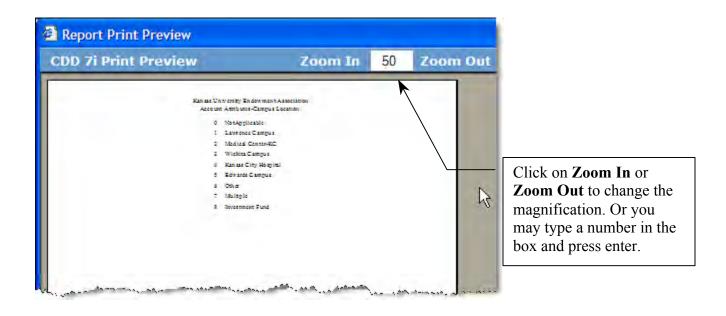

#### **Exporting a report to Excel:**

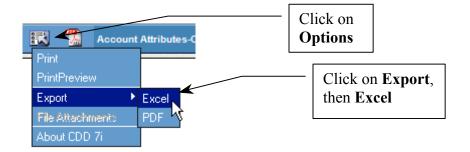

See next page for more details on exporting to Excel.

## **Exporting a report to Adobe .pdf format:**

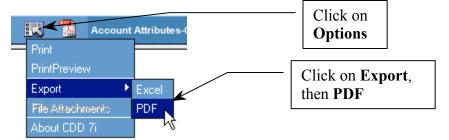

#### Other options:

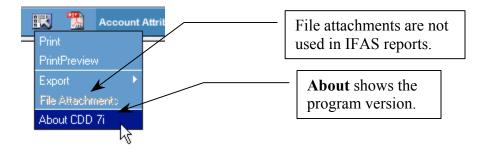

## **Exporting to an Excel Spreadsheet**

Reports can be exported to an Excel spreadsheet for ease in manipulation. This page describes the basic procedure for exporting IFAS reports to Excel. **However, some reports that have numerous column headings have a special procedure, described on page 62 of this Manual, that will yield a more organized result.** 

**Step 1**: Run the appropriate report and move to end of report before downloading.

Step **②**: Click on the **Options** dropdown.

Step **3**: Click Export, then Excel

Step 4: Note that the spreadsheet is displayed within Internet Explorer. To manipulate the spreadsheet (like sorting):

Step **5**: Click File > Save As...

Step 6: Under Save as type:, choose Microsoft Excel Workbook.
Choose the destination folder and filename (as you would in saving any Excel file), then click Save.

Once this has been saved as an Excel spreadsheet, it can be opened in Excel for manipulation and use.

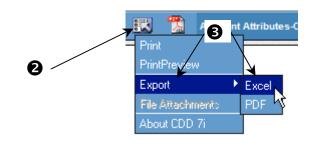

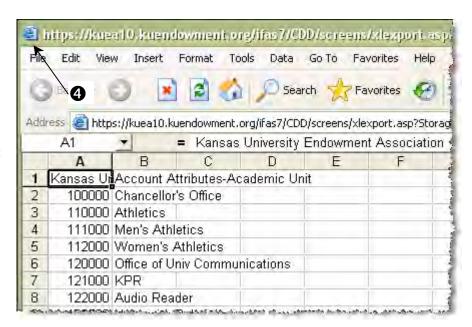

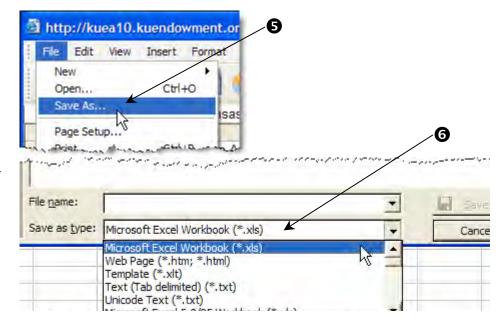

## **Entering Search Criteria**

Many reports will require that you enter some sort of criteria to narrow your account selection. Here is a typical example:

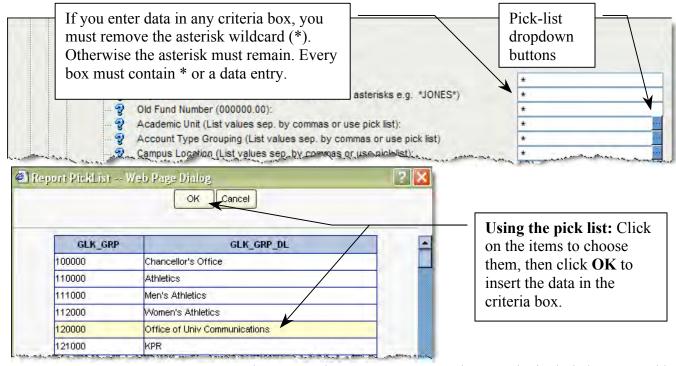

**Account number:** IFAS account number. More than one account number may be included, separated by commas.

**Key word in fund name:** must be entered as all CAPS, surrounded by asterisks. In our example for the Flowers Memorial Trust, we would enter \*FLOWERS\*.

*Hint:* In entering two words, separators can create logical filters.

- \*SUE\* \*SUMMERS\* (with a space between the words) returns items with **both** SUE and SUMMERS in the name.
- \*SUE\*, \*SUMMERS\* (with a comma between the words) returns items with either SUE or SUMMERS in the fund name (including TISSUE).

Academic Unit, Account Type Grouping, Campus Location, FAR Title, Purpose: The code number(s) may be typed in, separating multiple numbers with commas, or values may be chosen from the drop-down pick list. See the appropriate Account Attribute report for valid codes.

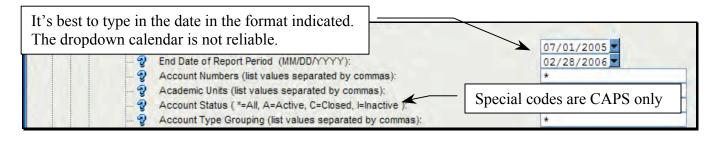

This page intentionally left blank.

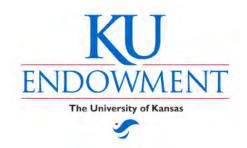

## **KU Endowment Account Reporting System**

## IFAS www.kuendowment.org/ifas Reporting

## Index

| Entering Search Criteria                                      | 13 |
|---------------------------------------------------------------|----|
| Reports                                                       |    |
| Campus Reports                                                |    |
| Account Background                                            |    |
| Account Attributes – Academic Unit                            | 17 |
| Account Attributes – Account Type                             | 18 |
| Account Attributes – Account Type Grouping                    | 19 |
| Account Attributes – Campus Location                          | 20 |
| Account Attributes – FAR Title                                |    |
| Account Attributes – Major Academic Unit                      | 22 |
| Account Attributes – Purpose                                  | 23 |
| Account Information                                           | 24 |
| Account Listing/Lookup                                        | 26 |
| Accounts Payable                                              | 27 |
| Vendor Lookup                                                 | 28 |
| Vendor Payments                                               | 29 |
| Vendor Payment Summary                                        | 30 |
| Workflow Check Request                                        | 31 |
| Workflow Transfer Request                                     | 32 |
| Financial Statements                                          | 33 |
| Balance Sheet A – single account                              | 34 |
| Balance Sheet B – composite summary of multiple accounts      | 35 |
| Balance Sheet C – list of multiple accounts                   |    |
| Income Statement A – single account                           | 37 |
| Income Statement B – composite summary of multiple accounts   |    |
| Income Statement C – list of multiple accounts                |    |
| G/L Transactions                                              | 40 |
| Cash (Spendable) Transaction Statement                        | 41 |
| Transaction Statement                                         | 42 |
| Management Reports                                            | 43 |
| Account Usage Summary by Account                              | 44 |
| Account Usage Summary By Dept.                                | 45 |
| UPMIFA – Underwater Funds                                     |    |
| Account Usage Summary by Account (Scholarship)                | 47 |
| Scholarship Account Usage Summary by Department (Scholarship) | 48 |
| Projected Income                                              | 49 |
| Income from Long Term Investment Program                      |    |
| Scholarship Projection                                        |    |
| Scholarship Projection Usage                                  |    |
|                                                               |    |

## **Account Background**

The Account Background section contains reports of Account Attributes for entering search criteria, information about specific accounts, and listings of accounts.

Each KU Endowment fund account is assigned certain attributes based on its purpose (such as scholarships), the unit/academic area which it supports (such as the College of Liberal Arts and Sciences), the campus that it is intended to benefit (such as the Edwards Campus), and other criteria that are helpful to organize the accounts into similar groupings.

Several of the financial reports that are provided in the IFAS system contain dropdown menus that allow you to sort the accounts in your area by these attributes; however, some of the reports do not have the handy dropdown menu capability.

The Account attribute reports in this section of the system provide you with a description of all of KU Endowment's attribute code numbers that can be used to aid in searching for the funds in your area.

Please note that your user ID and password allows you to view data only for the fund accounts that relate to your specific unit/academic area.

#### **Account Attributes – Academic Unit**

This report is a listing of valid codes that can be used to fill in the selection criteria "Academic Unit" on other reports. The codes are grouped by department within each School or Unit. This list can be downloaded to an Excel file for sorting. The Account Type Grouping criteria is also available as a dropdown "pick list" on some reports (see **Account Information** report).

#### Sample report:

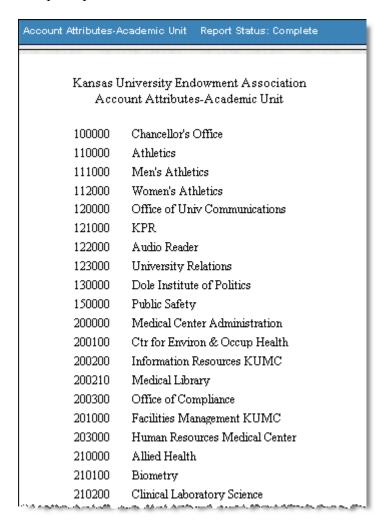

#### How to get this report:

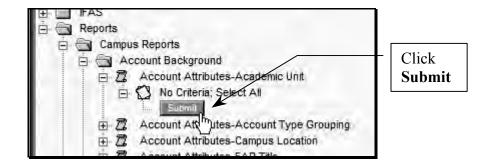

## **Account Attributes – Account Type**

This report is a listing of valid codes that can be used to fill in the selection criteria "Account Type" on other reports. For instance, selecting account type 31, 32 would return only pending endowed fund accounts in the selected report. The Account Type criteria is available only on certain reports, such as the Account Listing/Lookup report.

#### Sample Report:

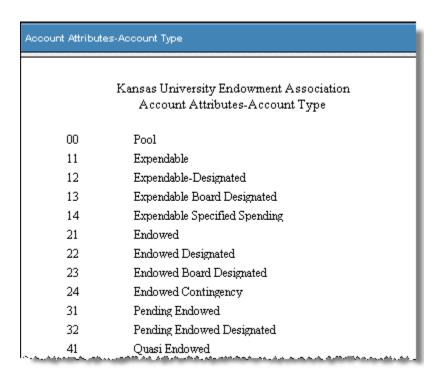

#### How to get this report:

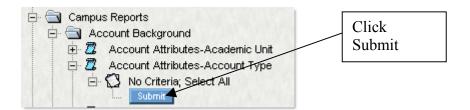

### **Account Attributes – Account Type Grouping**

This report is a listing of valid codes that can be used to fill in the selection criteria "Account Type Grouping" on other reports. For instance, account type 2 would return only endowed fund accounts in the selected report. The Account Type Grouping criteria is also available as a dropdown "pick list" on some reports (see **Account Information** report).

#### Sample report:

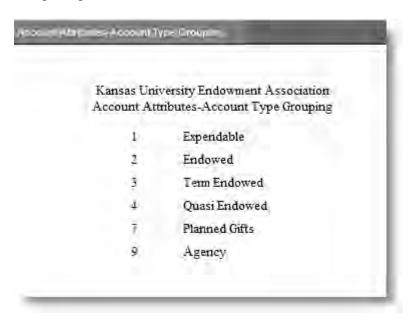

#### How to get this report:

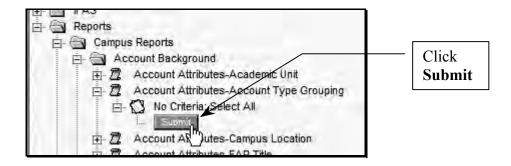

## **Account Attributes – Campus Location**

This report is a listing of valid codes that can be used to fill in the selection criteria "Campus Location" on other reports. For instance, account type 5 would return only accounts for the Edwards Campus location. The Campus Location criteria is also available as a dropdown "pick list" on some reports (see **Account Information** report).

#### Sample report:

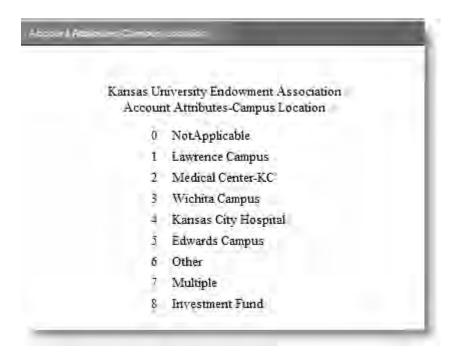

#### How to get this report:

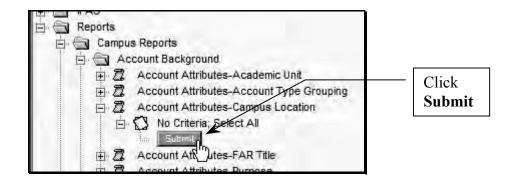

#### **Account Attributes – FAR Title**

This report is a listing of valid codes that can be used to fill in the selection criteria "FAR Title" on other reports. The FAR Title criteria is also available as a dropdown "pick list" on some reports (see **Account Information** report).

#### Sample report:

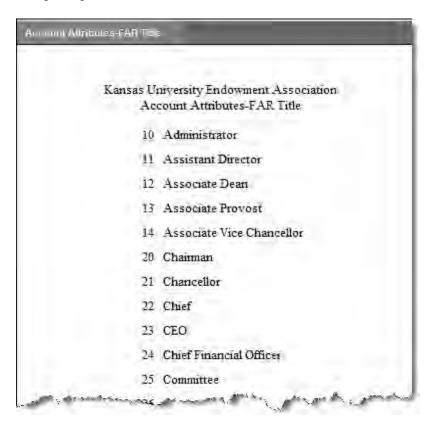

#### How to get this report:

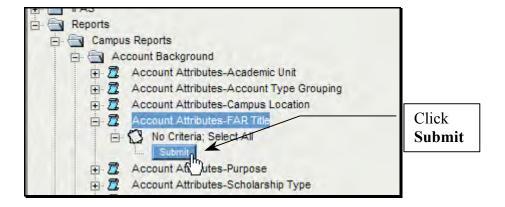

## **Account Attributes – Major Academic Unit**

This report is a list of valid codes that can be used to fill in the selection criteria "Major Academic Units" if you have responsibility over more than one department. For example, if you need to run reports for the School of Medicine and include all the departments under the school, you would select code 24 for major academic unit rather than selecting all the individual Academic codes.

#### Sample report:

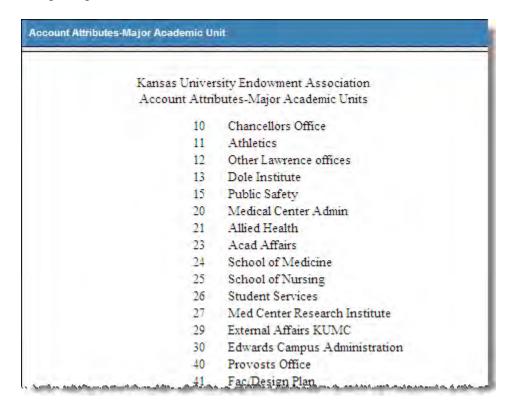

#### How to get this report:

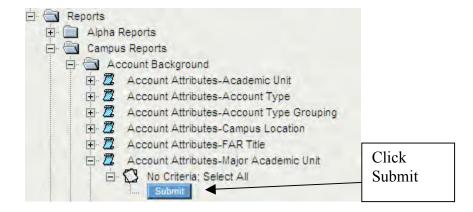

## **Account Attributes – Purpose**

This report is a listing of valid codes that can be used to fill in the selection criteria "Purpose" on other reports. For example, Purpose Code 07 returns only accounts with no restrictions on its use other than to benefit the area specified as the account's **Academic Unit**. The Purpose criteria is also available as a dropdown "pick list" on some reports (see **Account Information** report).

#### Sample report:

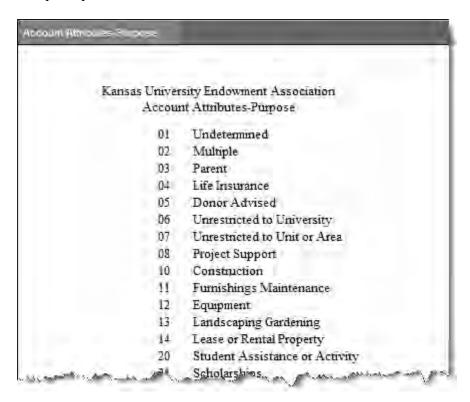

#### How to get this report:

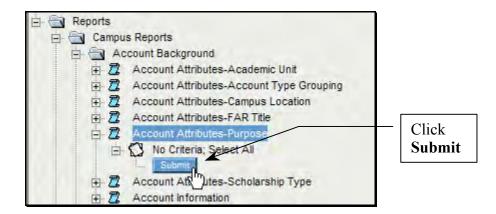

#### **Account Information**

The Account Information report lists the various attributes that have been assigned for a specific fund account.

#### Sample report:

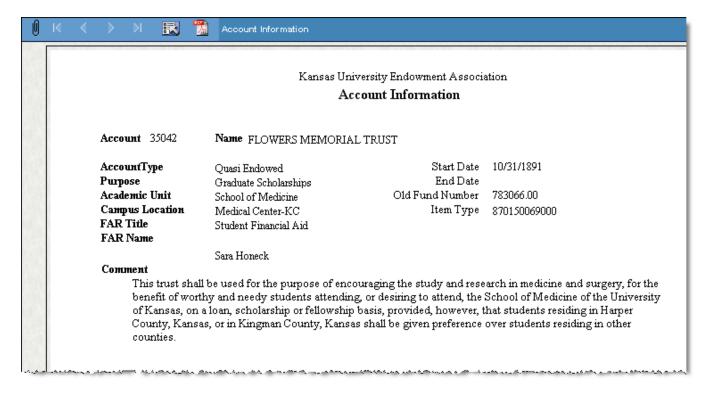

#### How to get this report:

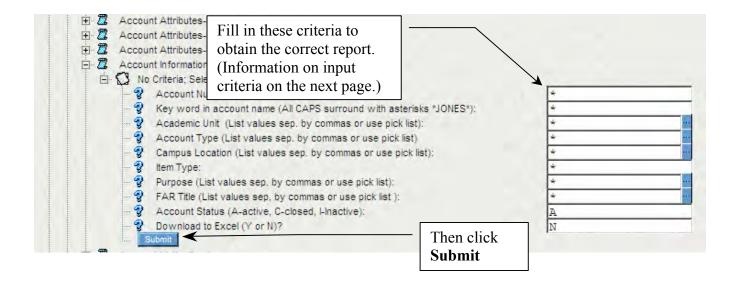

#### **Account Information criteria**

Certain criteria must be filled in to obtain the correct report. Remember that only reports within your security profile can be run.

Here's how to set up the reporting criteria:

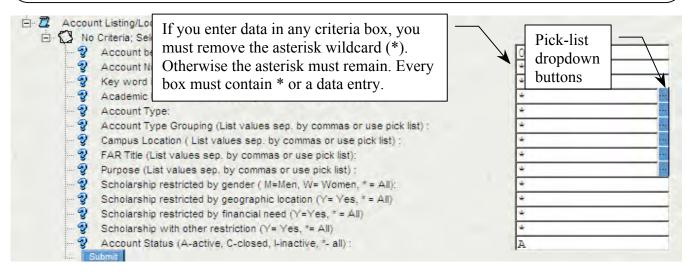

**Account number:** IFAS account number. More than one account number may be included, separated by commas

**Key word in fund name:** must be entered as all CAPS, surrounded by asterisks. In our example for the Flowers Memorial Trust, we would enter \*FLOWERS\*.

*Hint:* In entering two words, separators can create logical filters.

- \*SUE\* \*SUMMERS\* (with a space between the words) returns items with **both** SUE **and** SUMMERS in the name.
- \*SUE\*, \*SUMMERS\* (with a comma between the words) returns items with either SUE or SUMMERS in the fund name (including TISSUE).

**Account Status:** This option allows you to select only active accounts (A) or all accounts whether open or closed (\*)

**Item Type:** For scholarship accounts, the item type number from PeopleSoft that identifies the scholarship.

Academic Unit, Account Type, Account Type Grouping, Campus Location, FAR Title, Purpose: The code number(s) may be typed in, separating multiple numbers with commas, or values may be chosen from the drop-down pick list. See the appropriate Account Attribute report for valid codes.

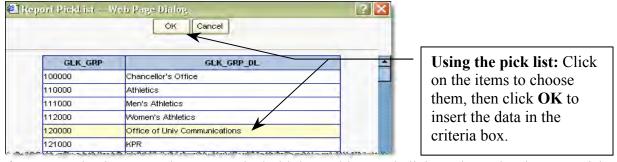

If you are selecting more than one code, hold the Ctrl key and click on the codes that you wish to select.

## **Account Listing/Lookup**

This report provides a synopsis of a group of accounts listing the IFAS account number and name, the account's open/close date, and the old system account number. The report also provides a search for new funds by entering a date in the Accounts opened after this date field.

#### Sample report:

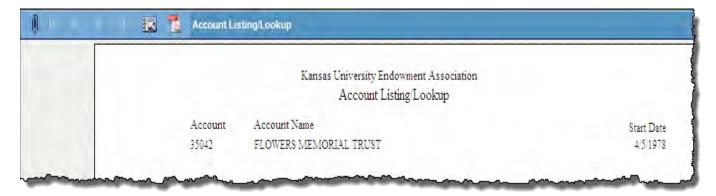

#### How to get this report:

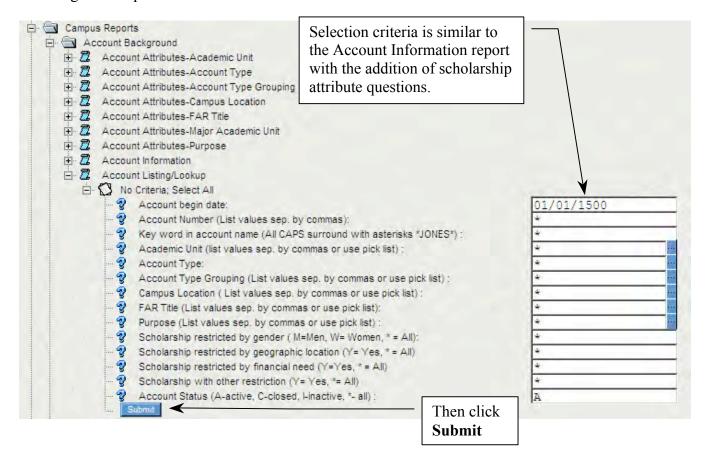

## **Accounts Payable**

The Accounts Payable section contains reports to find vendor information, paid invoices, check numbers and other information relating to check requests. If you utilize the automated Workflow procedure to initiate your payment request, the Accounts Payable folder contains reports to check on the status of your Workflow check request procedure to initiate your payment request (or transfer request).

The Vendor Lookup report provides the Vendor number to use in looking up payments or for use in identifying a vendor to use in Workflow.

The Vendor Payment Summary Campus and the Vendor Payments report provide more detail about a group of payments or a single payment to a Vendor using various selection criteria including account number, amount, and invoice number.

The Workflow Check Request Status contains information relevant to an electronic check request and where the request is in the process of being paid.

The Workflow Transfer Status provides similar information to the Workflow Check Request in regards to a transfer request to move funds from one IFAS account to another IFAS account.

Note: Please contact the KU Endowment Account Services staff if your unit wants to initiate the Workflow electronic transaction process.

## **Vendor Lookup**

This report provides a listing of Vendors by select search criteria, including name, address and Employer Identification Number (EIN). The report provides you with the vendor number, name and different mailing addresses (note address code) if applicable. Also please note that only the last four digits of an individual's social security number will be displayed.

#### Sample Report:

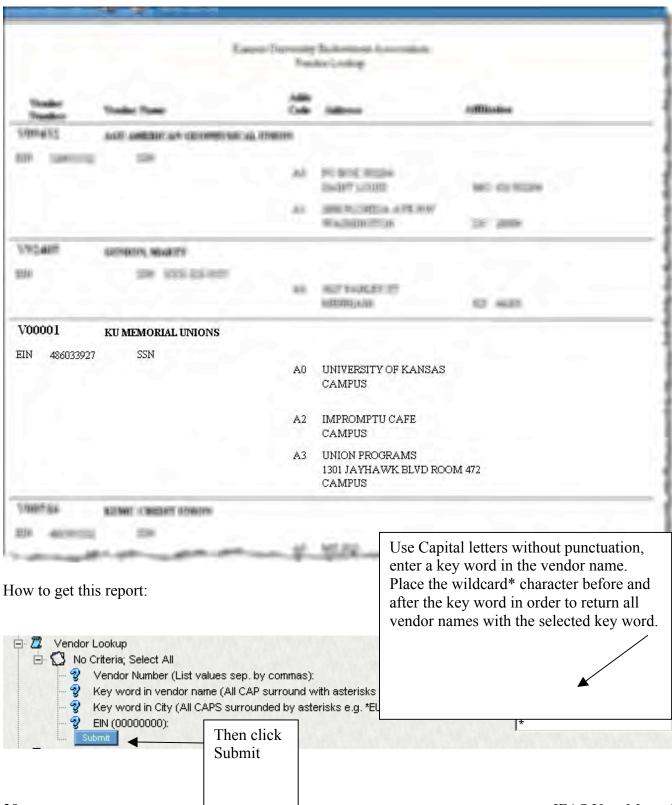

28

## **Vendor Payments**

This report details payments made to vendors. It includes amount of the payment, KU Endowment check number, and date paid for the range specified. It also contains drills to cross reference to other details about the payment.

#### Sample Report:

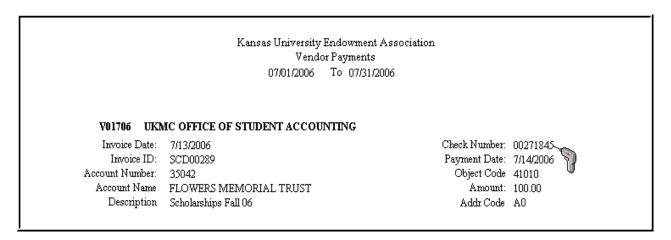

#### How to get this report:

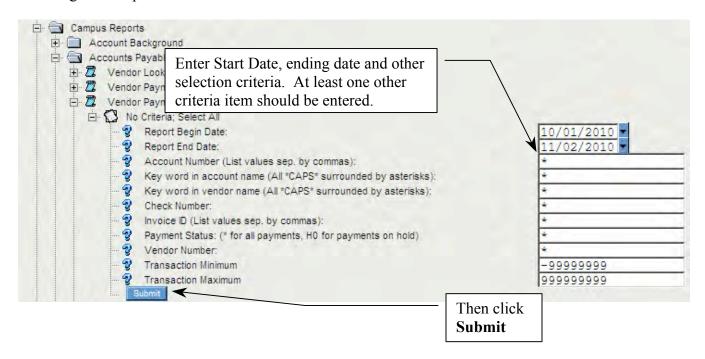

## **Vendor Payment Summary**

The Vendor Payment Summary report provides a simple report by date of all payments made to selected vendors from all accounts for the user's security profile.

#### Sample report:

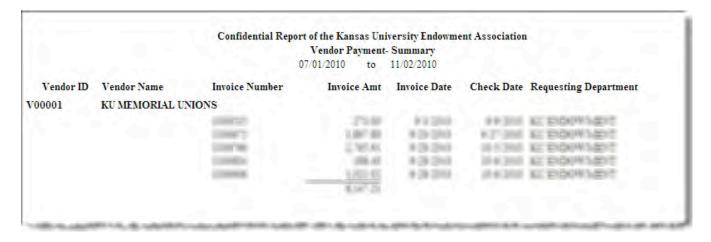

#### To get this report:

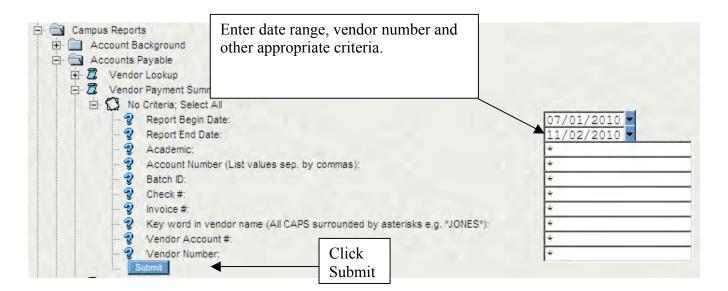

## **Workflow Check Request Status**

The Workflow Check Request Report provides information on the status of a request for payment processed through the automated Workflow process. Using the appropriate selection criteria, you can find the person who is currently approving or processing the request by looking at the Current Desk Box. If the check has been created, the Current Desk Box is empty and the date and Time will be marked under Completion Time.

#### Sample report:

#### Confidential Report of the Kansas University Endowment Association Workflow Check Request Status

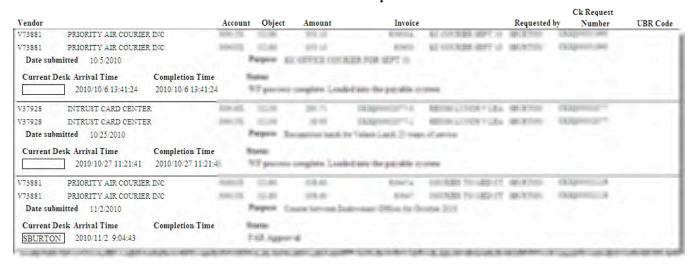

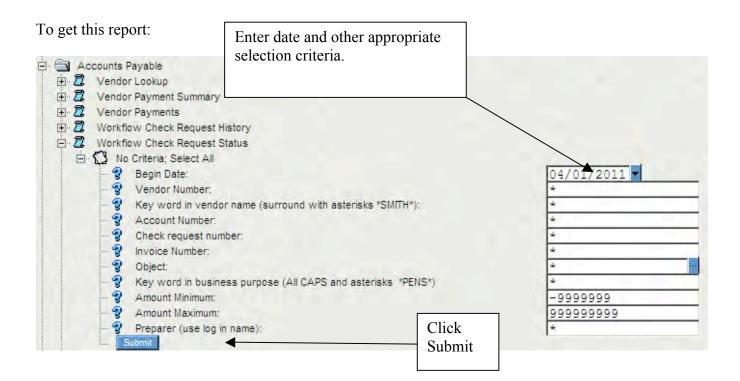

## **Workflow Transfer Request**

The Workflow Transfer Request contains information about the status of a transfer between IFAS funds that is requested through the automated Workflow process. The report shows whose desk the transfer request is on under the Current Desk box. If the transfer is complete, the date and time appear under the Completion Time field.

#### Sample report:

#### Confidential Report of the Kansas University Endowment Association

#### Workflow Transfer Status

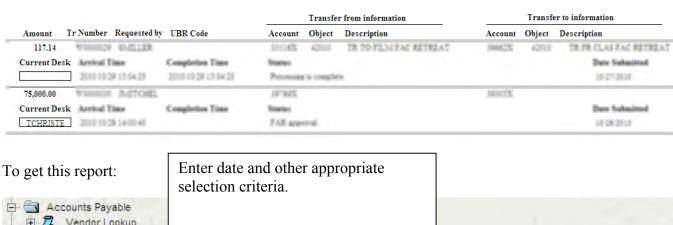

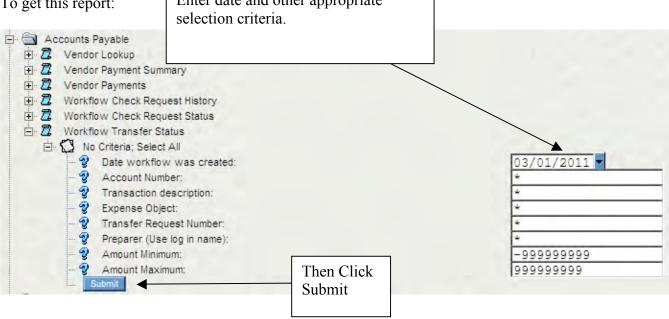

#### **Financial Statements**

The Financial Statements have variations on two basic reports: a balance sheet and an income statement.

The **Balance Sheet** reports assets held in the account, liabilities that it may owe, and the fund balance, all as of the date selected. The report also shows the amount that is expendable and the invested balance that is not available for expenditure.

Balance Sheet "A": Report for a single account. Also provides the donor contribution

amounts on endowed accounts (required to comply with Kansas

UPMIFA law).

Balance Sheet "B": A composite summary for multiple accounts

Balance Sheet "C": A report on a per account basis for a group of funds with common

attributes, such as academic area or purpose.

The **Income Statement** provides summarized information on revenue and expense transactions for a period of time (like a monthly statement).

Income Statement "A": Report for a single account

Income Statement "B": A composite summary for multiple accounts

Income Statement "C": A report on a per account basis for a group of funds with common

attributes, such as academic area or purpose

Any of the above reports can easily be downloaded to Excel in a relatively similar format as the on-screen report. Please see the FAQ (next) section of this manual.

#### Financial Statements – Balance Sheet "A"

The Balance Sheet "A" reports assets held in a single account, liabilities that the account may owe, and the account's fund balance, all as of the date selected. The report also shows for these amounts the portion of the account that is expendable in a column separate from the invested balances that are not available for expenditure.

#### Sample report:

#### Confidential Report of the Kansas University Endowment Association Fund Balance Sheet at Market Value as of 11/02/2010

#### Flowers Memorial Trust

Account Number: 35042

Account Type: Quasi Endowed Purpose: Graduate Scholarships
Academic Unit: School of Medicine

FAR Title: Financial Aid and Scholarships

|                       | Spendable<br>Balance | Investment<br>Balance | Total        |
|-----------------------|----------------------|-----------------------|--------------|
| Cash                  | 130,669.66           | 0.00                  | 130,669.66   |
| Long-Term Investments | 0.00                 | 1,979,178.12          | 1,979,178.12 |
| Real Estate           | 0.00                 | 1,260,265.00          | 1,260,265.00 |
| Total Assets          | 130,669.66           | 3,239,443.12          | 3,370,112.78 |
| Liabilities           | 0.00                 | 0.00                  | 0.00         |
| Fund Balance          | 130,669.66           | 3,239,443.12          | 3,370,112.78 |
| Total                 | 130,669.66           | 3,239,443.12          | 3,370,112.78 |

Investment value is based on market prices posted: 9/30/2010

Real Estate and certain other assets are recorded at book value in accordance with Financial Accounting Standards

#### How to get this report:

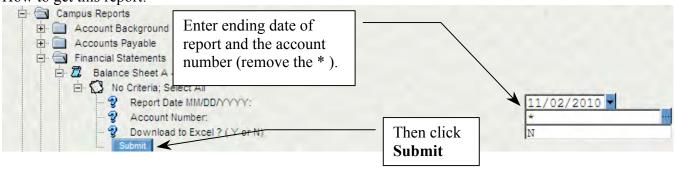

#### Financial Statements - Balance Sheet "B"

The Balance Sheet "B" is a composite single-page summary of multiple accounts that share the same selection criteria. It looks identical to Balance Sheet "A", but the totals are for multiple accounts. For your reference, the search criteria are printed at the end of the report.

#### Sample Report:

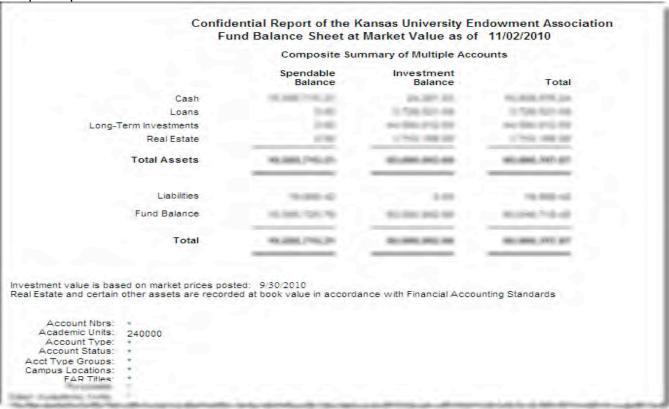

#### How to get this report:

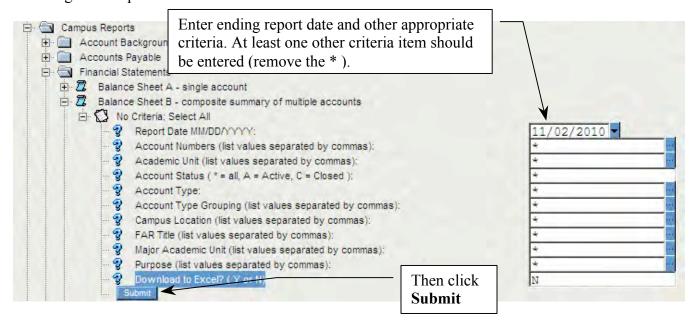

## Financial Statements - Balance Sheet "C"

The Balance Sheet "C" report provides assets liabilities and fund balances on a per account basis for a group of funds with common attributes, such as academic area or purpose. For your reference, the search criteria are printed at the end of the report. This may be a multi-page report, depending on the number of accounts selected. You may sort this report alphabetically or numerically.

Sample Report:

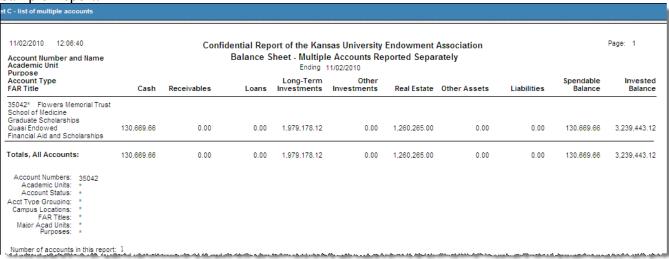

How to get this report:

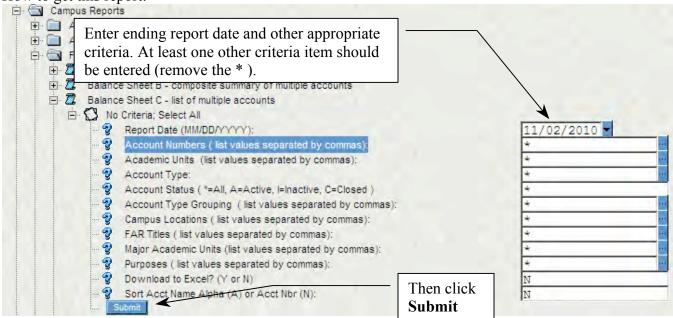

# Financial Statements - Income Statement "A"

This report shows income and expenses for a single account for a given period of time. The second column shows comparison information for the account for the same period of the previous year. Total revenue and expenses for the selected reporting period are included in the Account Summary at the bottom of the report.

Sample report:

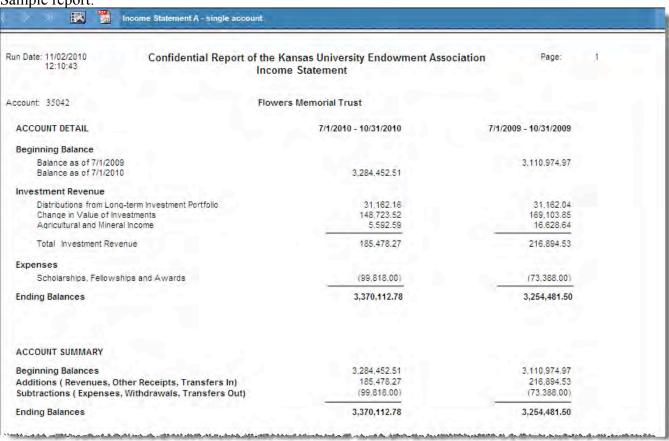

### How to get this report:

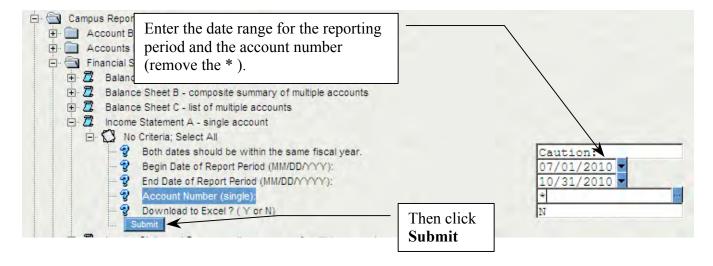

# Financial Statements - Income Statement "B"

This is a single-page composite summary for multiple accounts that share the same selection criteria for a given period of time. It is identical to Income Statement "A", but the amounts reported are for multiple accounts. For your reference, the search criteria are printed at the end of the report.

Sample report:

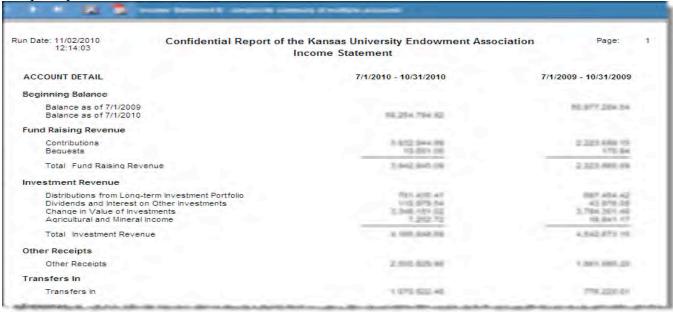

### How to get this report:

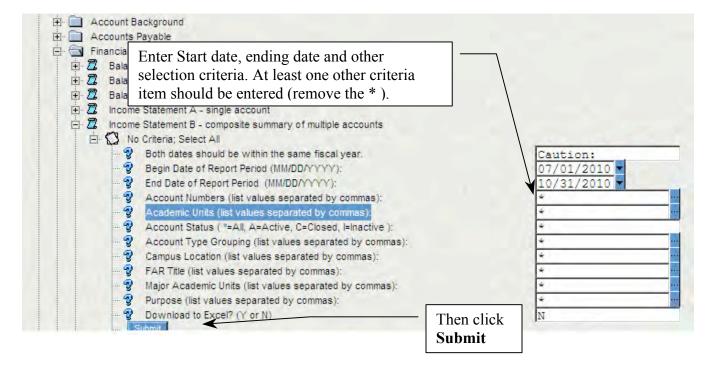

# Financial Statements – Income Statement "C"

This is a multi-page report that shows income and expenses for multiple accounts (each one its own page) that share the same selection criteria for a given period of time. The format of each account page is the same as Income Statement "A". For your reference, the search criteria are printed at the end of the report.

Sample report:

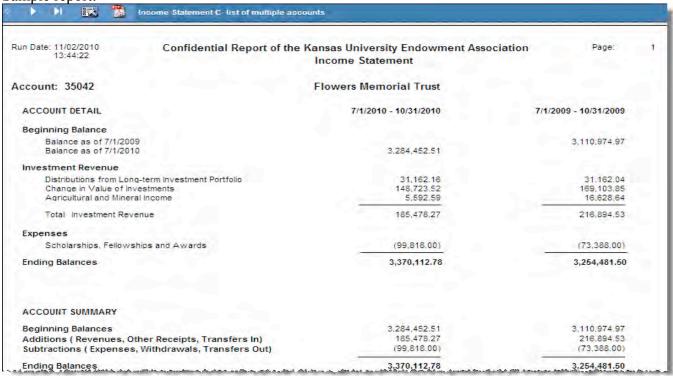

How to get this report:

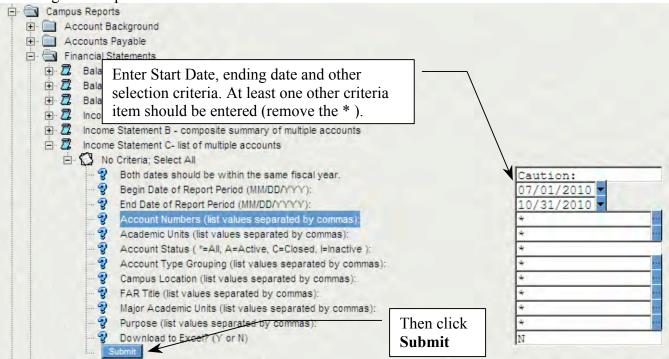

# **G/L Transactions**

The G/L (General Ledger) Transaction folder contains reports to identify some or all of the entries recorded in an account. A brief description of the transaction will be found along with dates and dollar amounts.

Entries that affect spendable cash balances may be found in the Cash (Spendable) Transaction Statement. This report may be used as a check register to track spendable cash receipts and disbursements for an account.

All entries to an account, including cash and non-cash transactions, may be found in the Transaction Statement. The report identifies the transaction as a debit or a credit and places the entry into either the Spendable or Invested sections to track changes in both cash and investment balances. A summary entry at the end of the month shows net changes in market value for the report period if the account holds assets in the Long Term Investment Pool.

Information about payments from the account may be found in the Vendor Payments report and provides you with an easy way to access information for a particular payment without looking at all transactions.

The sub-folder entitled Download to Excel of G/L Transactions contains one additional report: the Transaction Summary by Account and Expense Object. It was developed for departments with large numbers of accounts to monitor expenses for all accounts by KU Endowment expense object code.

# **Cash (Spendable) Transaction Statement**

This report shows transactions that affect the account's cash balance during the selected date range. The summary at the end of the report shows the changes made to the cash balance and how much is available to spend at the end of the report period.

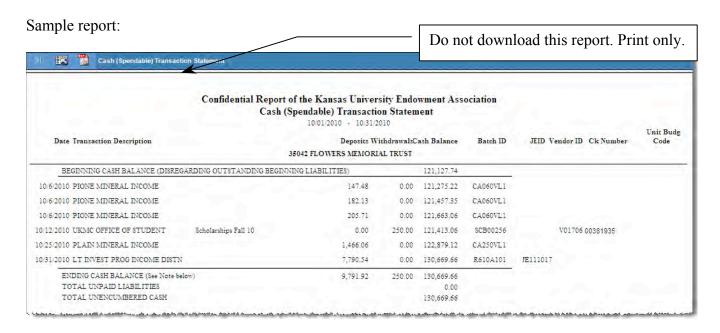

# How to get this report:

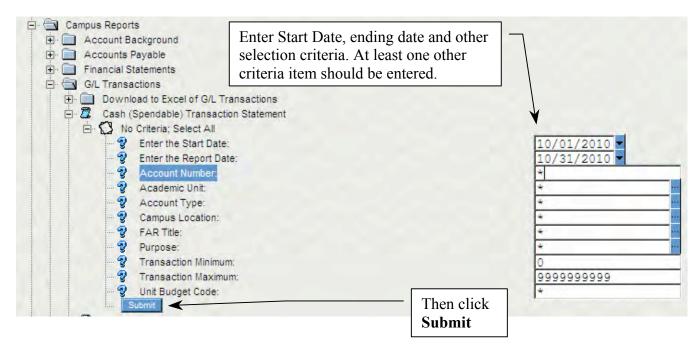

# **Transaction Statement**

This report provides details about all of the entries recorded against the selected account for the date range specified. It is recommended that you select dates that are the beginning and end of the month. The report may be run in date order (D) or by financial statement description order (S). Changes in market value of the account's assets in the Long Term Investment pool that have been recorded for the period selected are shown as a summary entry at the end of the report.

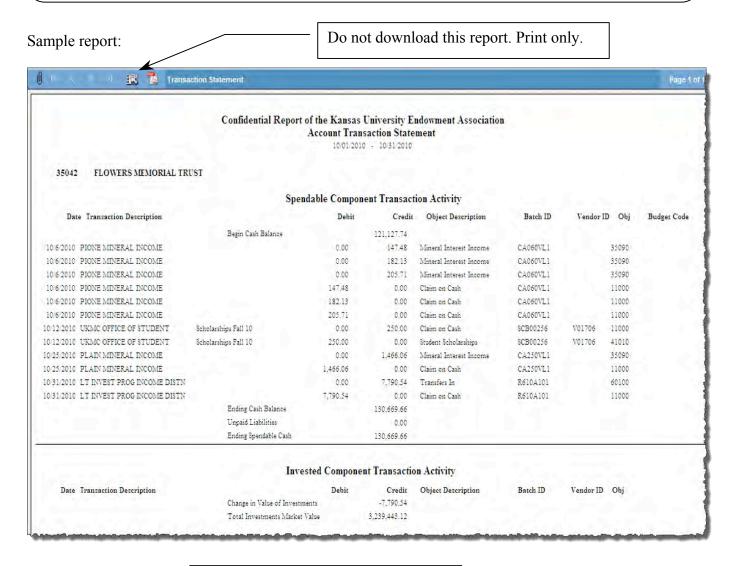

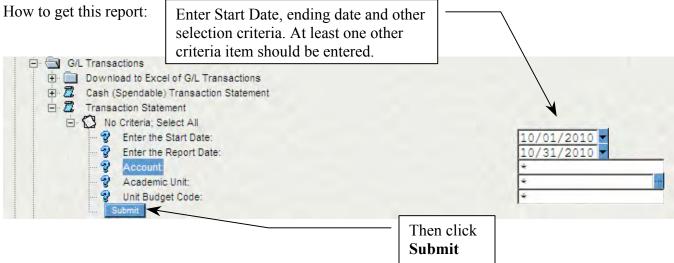

# **Management Reports**

These reports are intended to help persons who are responsible for University units by providing various analytical reports, about the accounts within the Unit, such as an overview of cash balances used over a period of time.

The first folder, **General Accounts** contains two versions of an Account Usage report, one on a peraccount basis and the other with accounts summarized by Department. The Account Usage Summary by Account report can be run for any time period, for a single account or group of accounts. The Account Usage Summary by Dept. can also be run for any time period for a single department or a group of departments and will return a summary of activity by department.

This folder also has a report that provides information about endowed accounts that have a current investment value that is less than the account donor's original contribution. These "underwater" accounts should be monitored in accordance with the Kansas Uniform Prudent Management of Institutional Funds Act (UPMIFA).

The second folder is restricted to **Scholarship Accounts** only and is intended to provide Account Usage Summary information in the same form as described for the General Accounts, above, but the data is based on the scholarship spending year -02/28/XX through 02/27/XX.

# **Account Usage Summary by Account**

This report provides for each account, a summary of cash additions by major category to an account and a summary of cash uses by major category for the time selected.

### Sample Report:

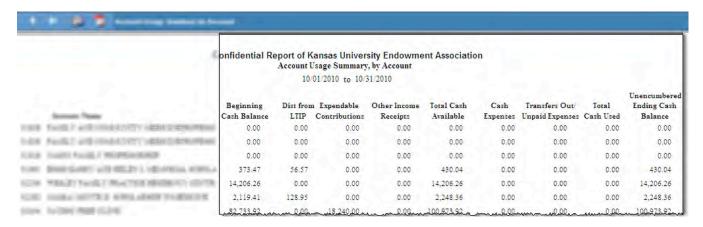

### To get report:

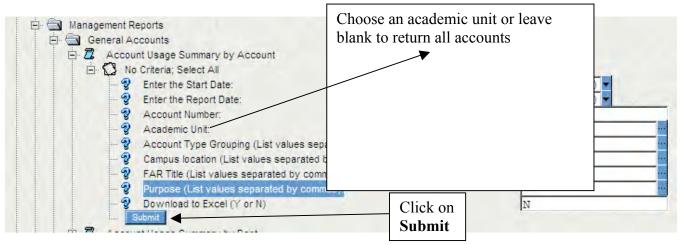

# **Account Usage Summary by Dept**

This report provides for each department, a summary of cash additions by major category to an account and a summary of cash uses by major category for the time selected.

### Sample report:

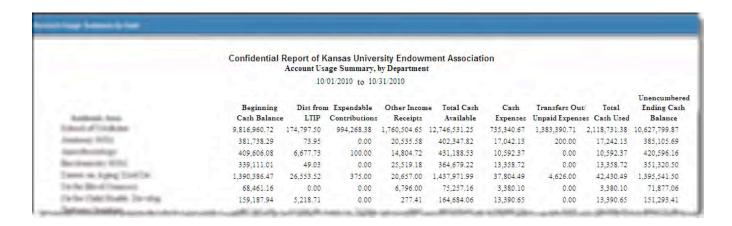

### To get report:

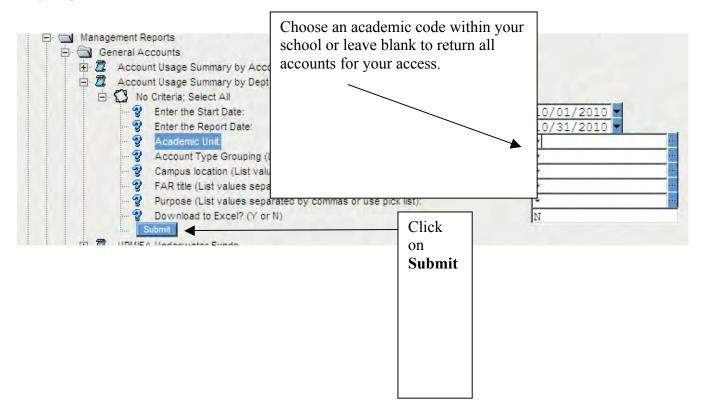

# **UPMIFA – Underwater Funds**

This report provides information on funds that are subject to the Uniform Prudent Management of Institutional Funds Act (UPMIFA). The report will identify endowed accounts whose Long-Term Investments Pool (LTIP) market value is less than the historical donor contribution amount.

### Sample report:

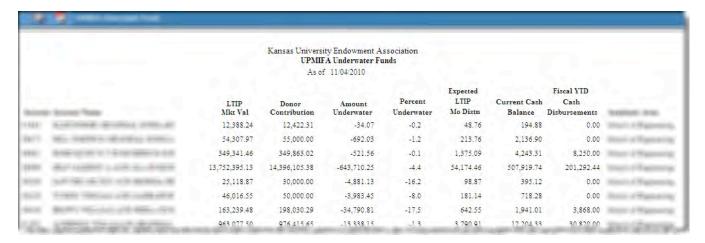

### To get report:

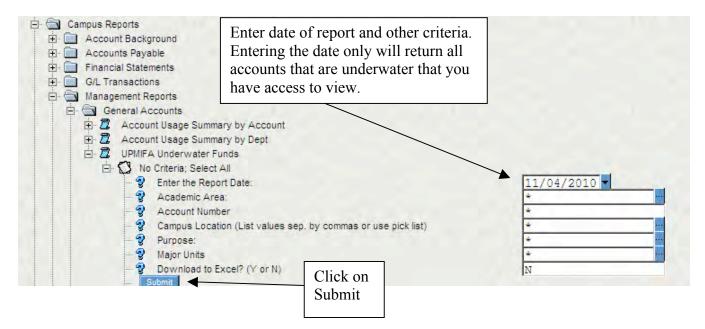

# **Account Usage Summary by Account (Scholarship)**

This report provides the summary cash additions to a scholarship account and the summary uses for each scholarship for the time selected. Because the scholarship spending year is 02/27/XX, the report will begin at the scholarship year 02/28/XX prior to the Expense End Date selected.

## Sample report:

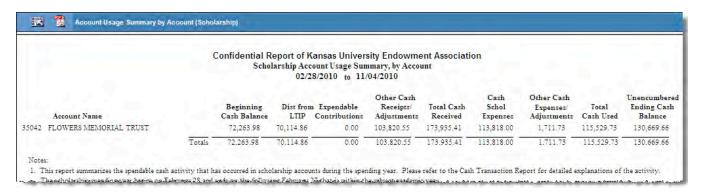

### To get report:

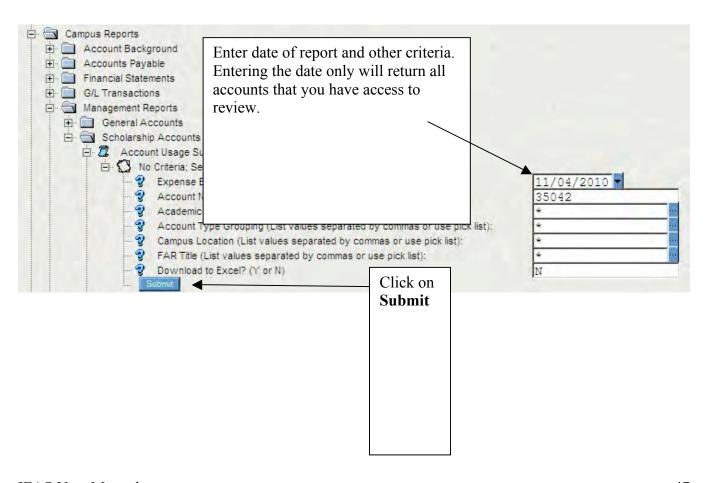

# **Account Usage Summary by Department—(Scholarship)**

This report provides an aggregate summary of cash additions and uses for each department's group of scholarship accounts for the time selected. Because the scholarship spending year is 02/28/XX, the report will begin at the scholarship year 02/28/XX prior to the Expense End Date selected.

### Sample report:

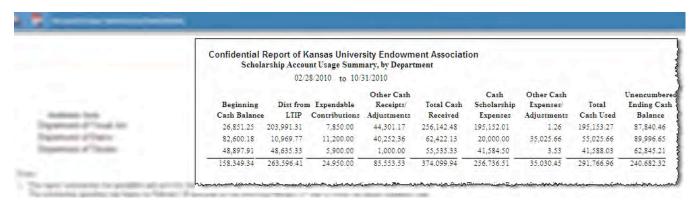

### To get report:

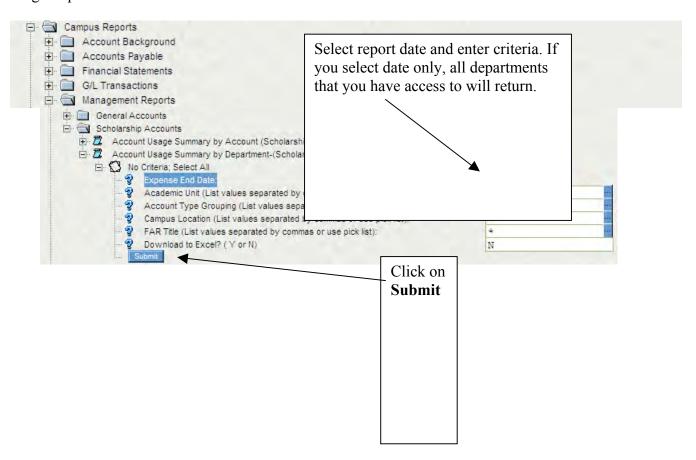

# **Projected Income**

These reports estimate future income for any account that has assets in KU Endowment's Long Term Investment Pool, and projected income that will be available from accounts dedicated for scholarship purposes.

The first of the three reports in this section is applicable to any account that has assets invested in KU Endowment's Long-Term Investment Program. It reports the specified account's most recent monthly income distributions from its Long-Term Investments, which is KU Endowment's best estimate of future investment distributions as well.

The last two reports develop a projection of scholarship resources that may be offered to students for each academic year, and paid scholarships that have been charged against this projection budget.

# **Income from Long Term Investment Program**

This report details how much is available for spending as of the report date, as well as how much investment income the fund is expected to earn from its LTIP balance on a monthly basis. This information can be used as a tool to plan for future spending.

### Sample report:

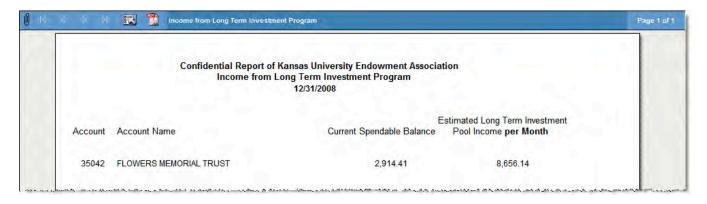

# How to get this report:

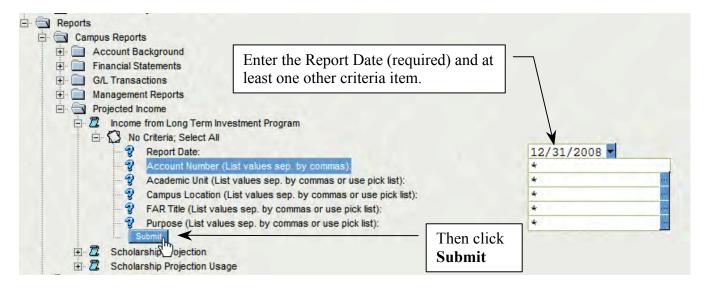

# **Scholarship Projection**

This report shows approximately how much will be available to spend from scholarship funds in a given year, and any donor direction about the use of the funds. Preliminary projections are available each year by November 15, and final projection budgets are available by March 10. Please refer to the report footnotes for a detailed explanation of KU Endowment's methodology for projecting scholarship resources.

## Sample report:

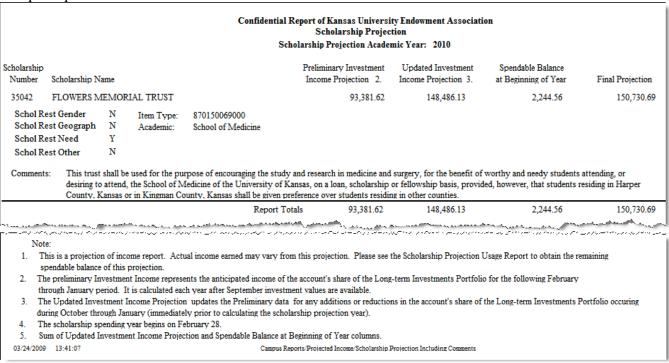

#### How to get this report:

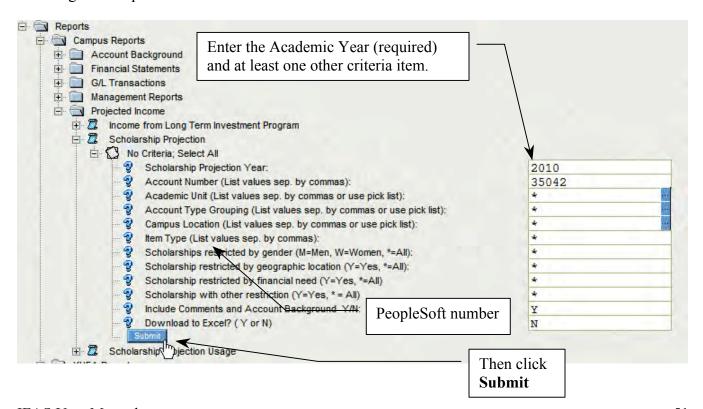

# **Scholarship Projection Usage**

This report shows the full scholarship projection budget for the current period, how much has been spent, and how much remains of the projection budget as of the date selected. The footnotes of the report provide further information about the data in the report.

### Sample report:

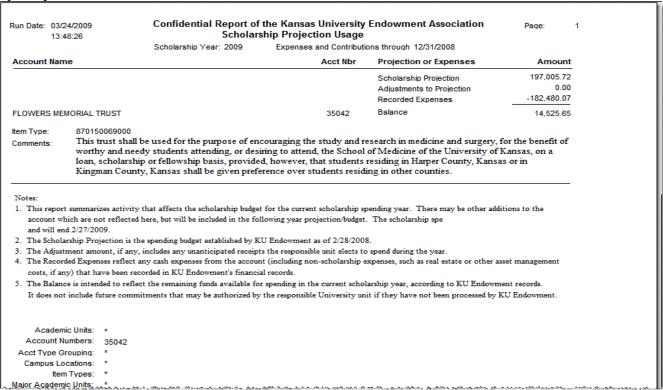

### How to get this report:

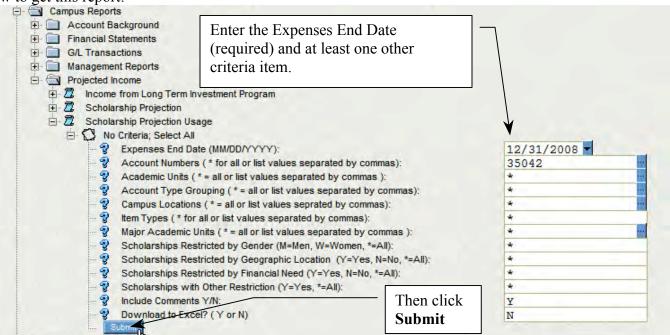

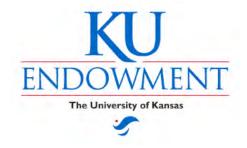

# **KU Endowment Account Reporting System**

# IFAS www.kuendowment.org/ifas Frequently Asked Questions

# Index

| Report Criteria                                                                                                    | 54      |
|----------------------------------------------------------------------------------------------------|---------|
| Where do I find the criteria that many of the reports require as selection options?                                                                      |         |
| Accounts                                                                                                    |         |
| How do I find out the names and numbers for accounts benefiting the unit/department/so                                                                   | 211001? |
| FARs                                                                                                    | 56      |
| Account balance                                                                                                    | 57      |
| Groups of funds                                                                                                    |         |
| Multiple account balance sheets                                                                                                    |         |
| Income statements                                                                                                    |         |
| Multiple account income statements                                                                                                    |         |
| Reports in Excel                                                                                                    | 62      |
| Transactions                                                                                                    | 64      |
| How do I find transactions that have only affected cash balances?  How do I find a specific transaction that affects a specified account's cash balance? | 65      |
| Troubleshooting                                                                                                    | 66      |

# **Report Criteria**

Where do I find the criteria that many of the reports require as selection options?

The Account Background folder contains lists of attributes that define Endowment accounts. There are six attribute lists:

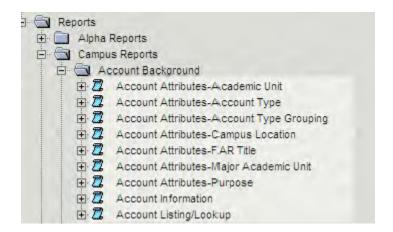

Run these reports to see a list of the attribute codes.

# **Accounts**

How do I find out the names and numbers for accounts benefiting the unit/department/school?

The Account Listing report contains a simple list of accounts for your area. Navigate to Reports > Campus Reports > Account Background > Account Listing/Lookup

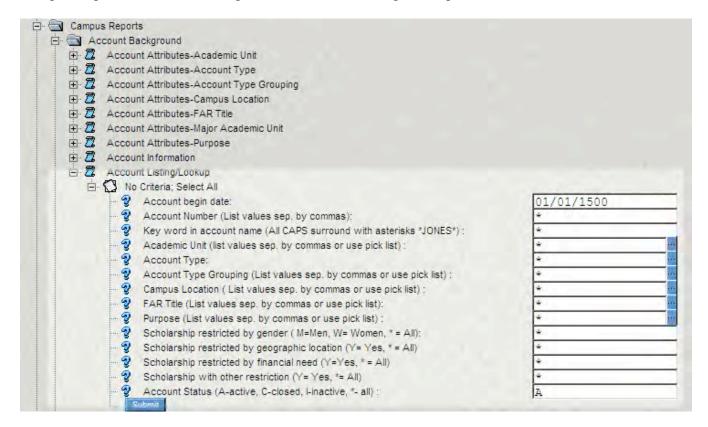

For instance, enter your Academic Unit code (or codes, separated by commas) or choose it from the picklist dropdown. Click **submit** to get a listing of accounts for that code.

Remember that you can only see reports on accounts within your Unit/Department.

# **Fund Account Representatives**

How do I find out the restrictions on usage on an account, or who the fund account representative is?

The Account Information report contains information on how the fund is used, the type of account, and who the FAR is on the account. Navigate to Reports > Campus Reports > Account Background > Account Information.

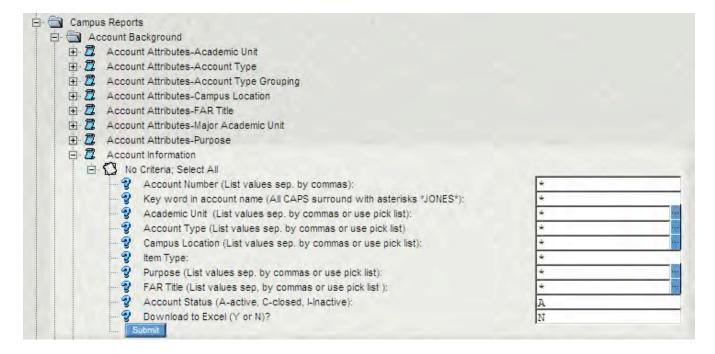

For instance, here is a sample report for the Flowers Memorial Trust:

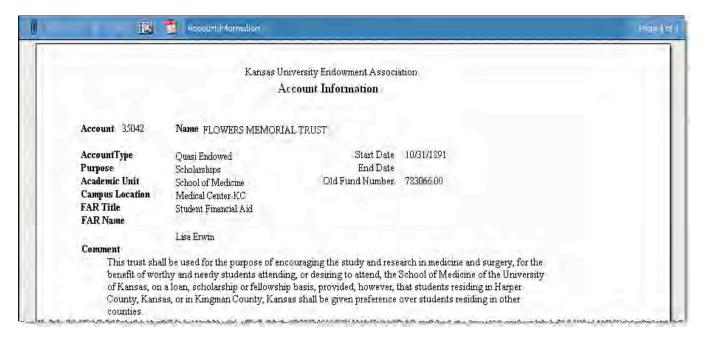

# **Account balance**

How do I find the fund balance of an account?

Navigate to Reports > Campus Reports > Financial Statements > Balance Sheet A

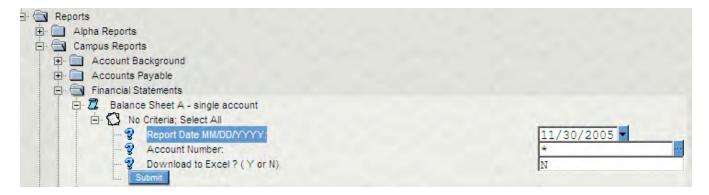

Enter the date into the Report Date field using the format MM/DD/YYYY. (We recommend that you type in the date and *not* use the dropdown calendar for entering the date.)

Delete the asterisk in the Account Number field, and type in the account number. Then click **Submit**.

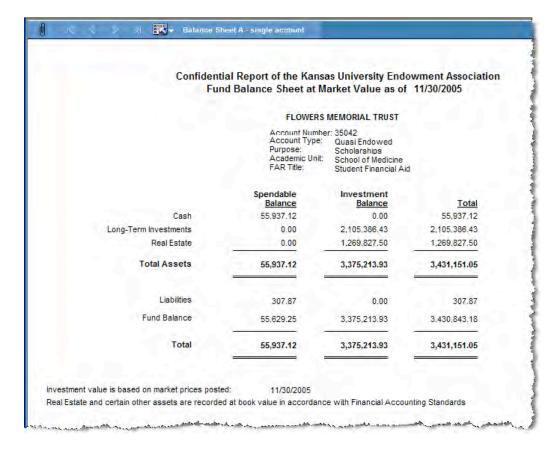

# **Groups of funds**

How do I find a composite balance sheet for a group of funds, for example: the total of all scholarship funds for my area?

Navigate to Reports > Campus Reports > Financial Statements > Balance Sheet B

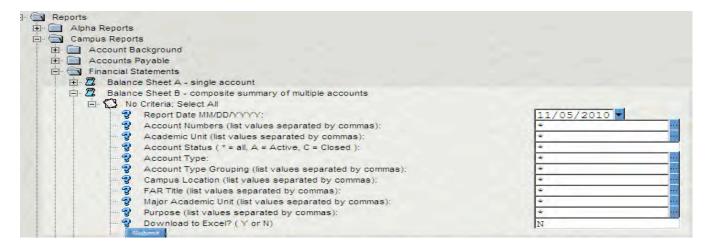

Enter the Report Date (type it in; we recommend not using the date dropdown). Then enter your selection criteria, and click **Submit**. As an example, we have entered Academic Unit 760000 (Fine Arts) and Purpose 21 (scholarships) for this report:

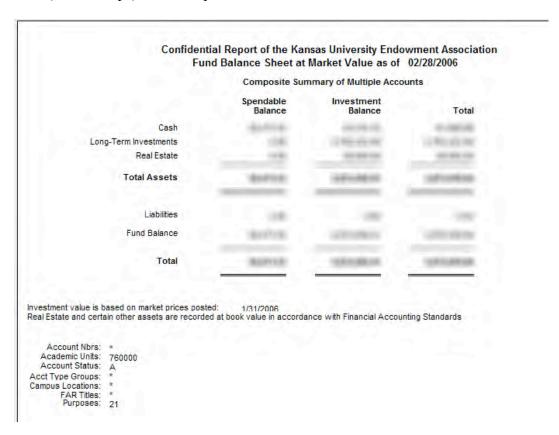

# Multiple account balance sheets

How do I find the balance sheet for multiple accounts without running separate reports?

Navigate to Reports > Campus Reports > Financial Statements > Balance Sheet C

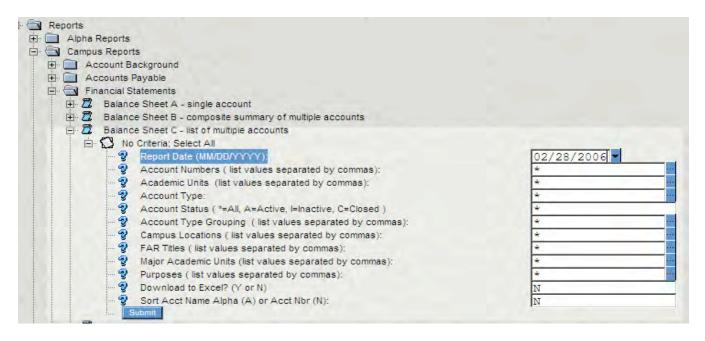

Enter Report date and other selection criteria. Then click **Submit**.

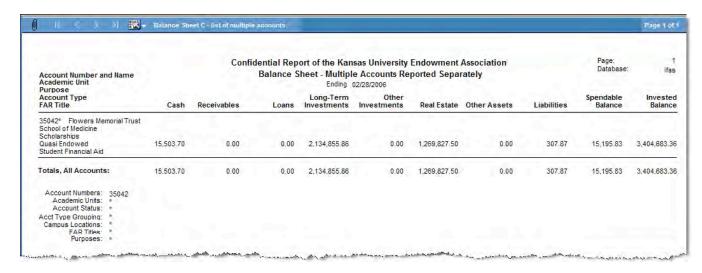

# **Income statements**

How do I find a statement summarizing expenses and income year to date or month to date for a single account?

How about a summary for a group of accounts in one report?

**Single account:** Navigate to Reports > Campus Reports > Financial Statements > Income Statement A

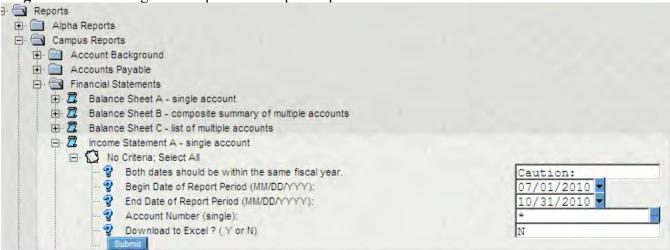

Multiple accounts: Reports > Campus Reports > Financial Statements > Income Statement B

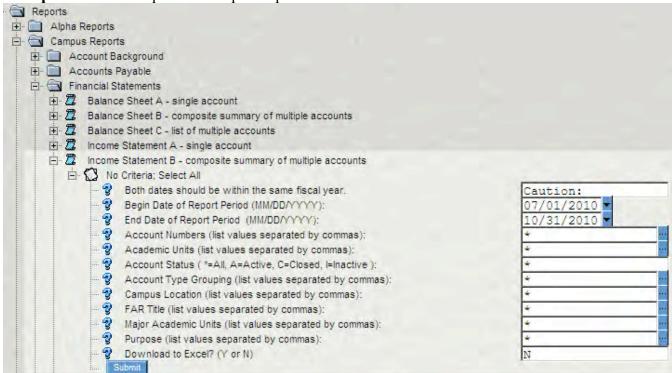

Enter beginning and ending dates by typing in the data. Then select other appropriate criteria, and click **Submit**.

Remember that you can only see reports on accounts within your Unit/Department.

# **Multiple account income statements**

How do I find a statement summarizing expenses and income year to date or month to date for each account without running separate reports?

Navigate to Reports > Campus Reports > Financial Statements > Income Statement C

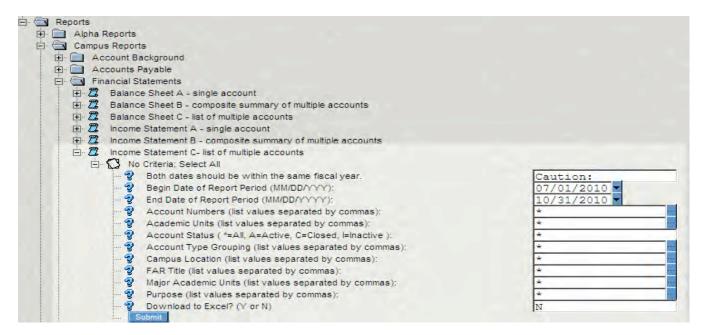

Enter beginning and ending dates by typing in the data. Then select other appropriate criteria, and click **Submit**. A report for each account that you have selected to view will appear.

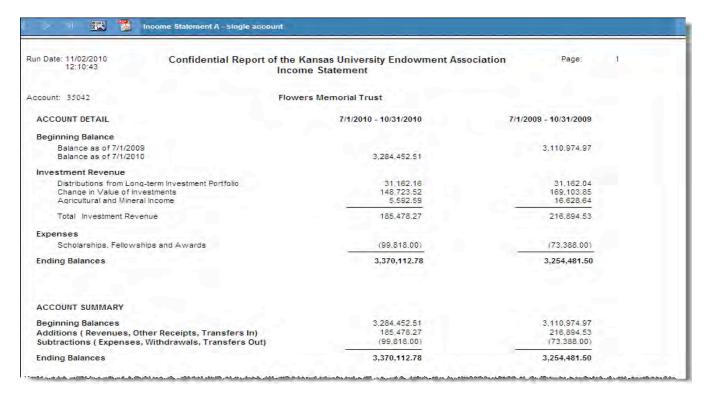

# **Reports in Excel**

How do I export a balance sheet or Income Statement to an Excel file?

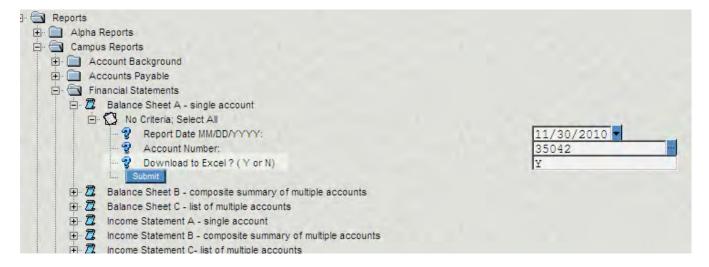

Certain reports have been formatted for Excel. If the report is formatted for downloading into an Excel sign, there will a Selection Criteria "Download to Excel? (Y or N) option.

Select the report that you wish to download enter the appropriate criteria and select Y in the Download option.

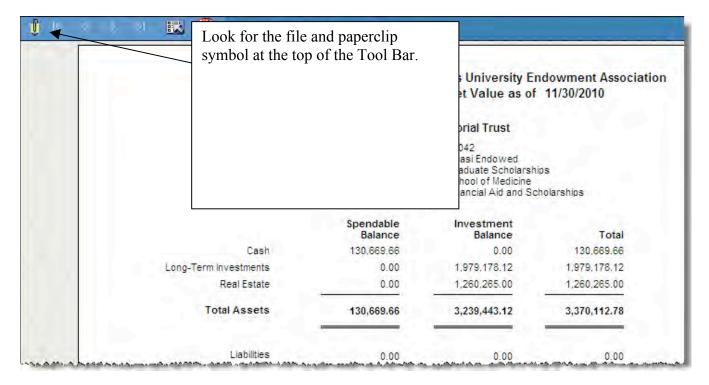

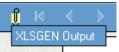

By clicking on the paperclip symbol, the XLSGEN Output box appears.

You will click on the box and the following dialogue box opens:

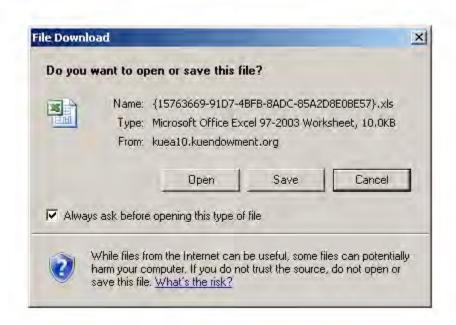

Click open and your report will appear in an Excel spreadsheet:

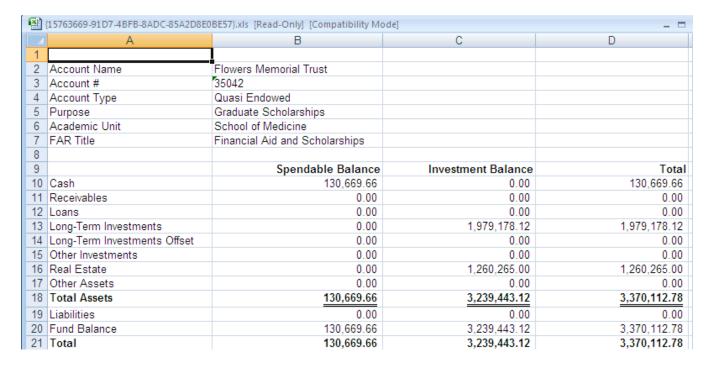

# **Transactions**

How do I find all the transactions for an account for a certain time period? How do I find transactions that have only affected cash balances?

**All transactions:** Reports > Campus Reports > G/L Transactions > Transaction Statement

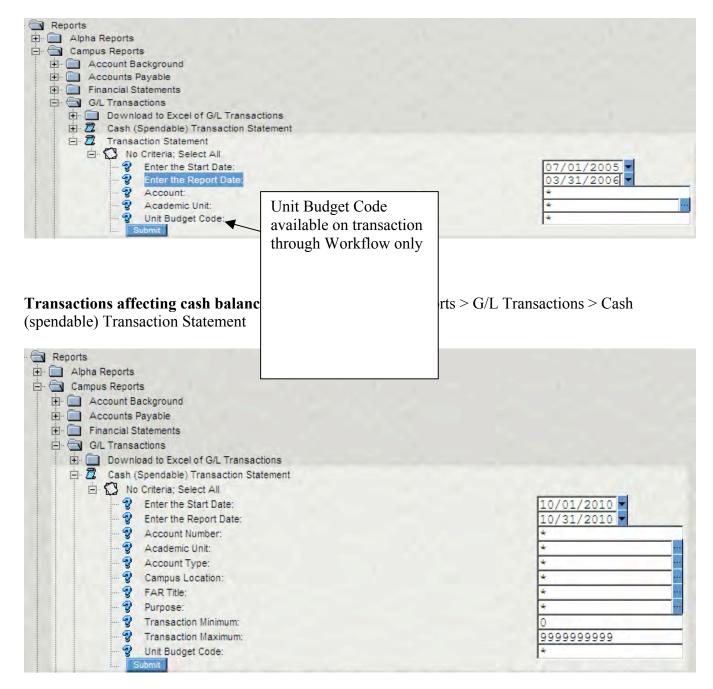

For both reports: Enter starting and ending dates. Enter other necessary search criteria and click Submit.

# **Transactions**

How do I find a specific transaction that affects a specified account's cash balance?

**Navigate to** Reports > Campus Reports > G/L Transactions > Cash (Spendable) Transaction Statement Enter starting and ending dates.

Enter the Account number(s).

Enter other criteria to customize your search. If you are looking specifically for a transaction of \$1,226.20, enter that number in the Transaction Minimum and Maximum fields.

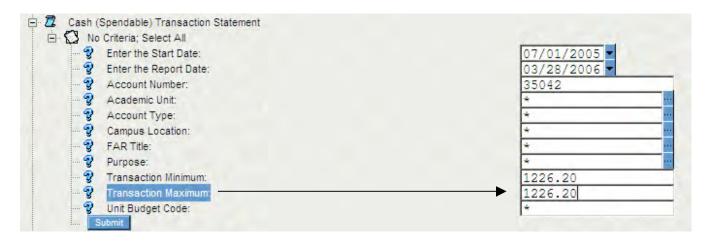

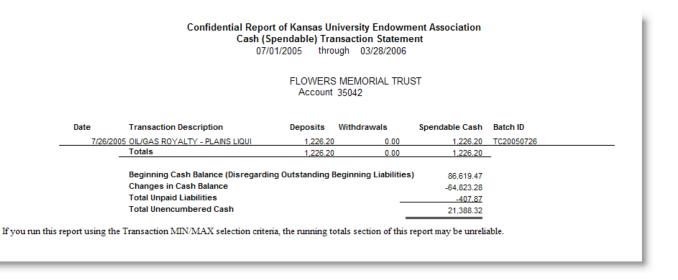

# **Troubleshooting**

If you are experiencing trouble with the IFAS system beyond what is documented in this and the other IFAS documentation, please call the KU Endowment. For technical help, call Information Systems Help Desk at 785-832-7388. For operational issues, please contact Account Services at 785-832-7400.

# You are not getting the data that you expect or your report returned with no data.

Here are several things to check:

- The date or date format is incorrect. Dates should be entered as MM/DD/YYYY.
- The \* (wildcard) sign was cleared out of a selection field without being replaced by a valid value.
- The \* (wildcard) sign was included in your selection, e.g. \*07/01/2006. The \* should always be replaced by valid selection values (except in the case of an account inquiry by key word, as follows).
- You were searching by account name and failed to use all capital letters, e.g. \*jones\* should be
   \*JONES\*
- When searching by account name, you failed to surround the entry by \*s, e.g. \*JONES instead of \*JONES\*.
- Your security does not give you access to the criteria selected.
- The selection value was incorrect, such as a date of 07/01/1916. Complete data is only available beginning 05/01/2006.

# It takes many minutes for your report to display.

You may have run a report with no selection criteria or a very broad range of criteria. If you wish to cancel, click the Cancel button on the Report Status dialog box.

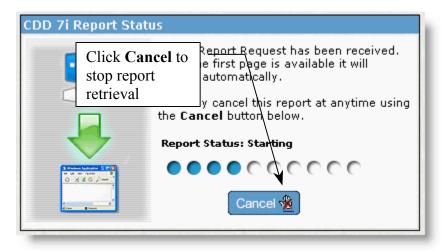

## You have exported a report to Excel and the information is scrambled on the Excel spreadsheet.

Not all reports have been formatted to download correctly into an Excel spreadsheet. The Financial Statements have a separate folder marked "Download to Excel of Financial Statements" which include formats for Excel spreadsheets. Other reports may or may not download to Excel with the proper formatting depending on the layout of the report.

### Your on-screen report appears to be incomplete.

Your report may be several pages long and you may have to click on the navigation arrow keys at the top of the report to view the succeeding page(s). Check the right end of the Navigation bar to see how many pages your report contains.

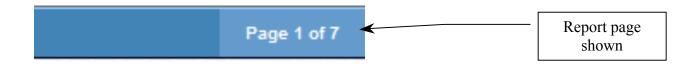

# You requested to print an on-screen report from the Internet Explorer shortcut, and the report does not print correctly.

You must print reports via the Options dropdown menu at the top of the Report Viewer screen and select Print.

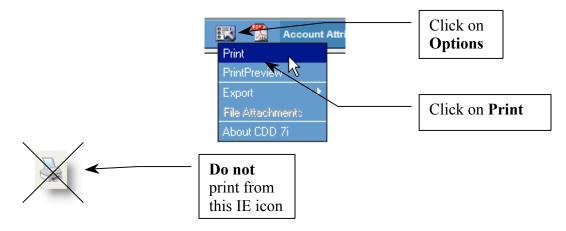

# You printed a report and the printed version cuts off some of the information.

You may have to change the print format. Select **File > Page Setup > Orientation > Landscape**. Click **OK** and **Print**. You may also need to adjust the print margins

### You have connected to IFAS in the past, but are experiencing trouble now.

Clear your Temporary Internet Files: In Internet Explorer, go to Tools > Internet Options

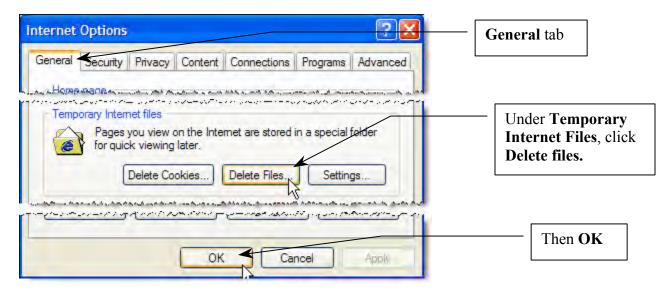

See the Set Up instructions to make sure that all of your Temporary Internet Files are being cleared each time you leave Internet Explorer.

# The Reports windows are not appearing

Make sure that your pop-up blockers are **all** turned off. See page 64, or contact your tech support person.

### Some printing controls do not work correctly.

Make sure that the ActiveX controls have installed correctly. You may have to have Administrator security privilege on your computer to install the controls. Contact your local tech support person for assistance.

This page intentionally left blank.

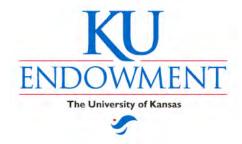

# KU Endowment Account Reporting System

# **IFAS**

# **End-user Setup**

**Note:** For this setup, please be sure to have your computer technician or other technical resource handy. Some of these steps may require administrative security privilege to be correctly installed.

Also, please note that these instructions assume use on a PC and for Internet Explorer version 6 or higher. Some of the features require ActiveX controls that are not available from other browsers or on Macintosh.

### Initial Set up

# **Before you connect to IFAS:**

Before you attempt to connect to IFAS, there are a few settings that you will have to change in Internet Explorer.

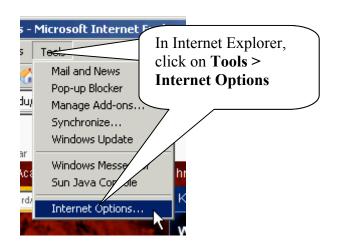

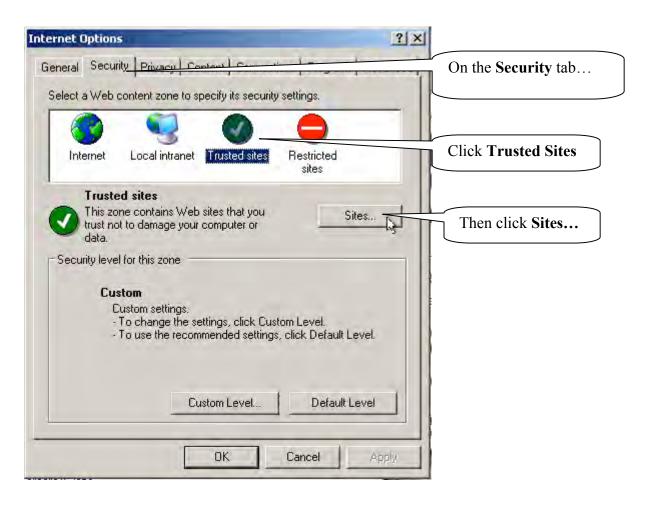

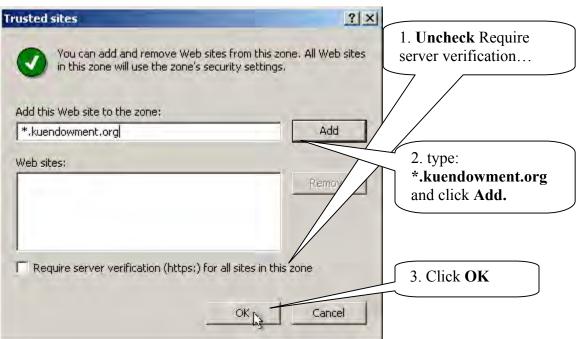

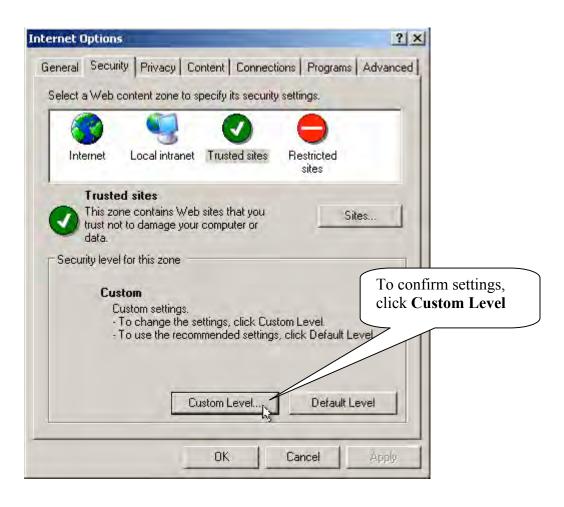

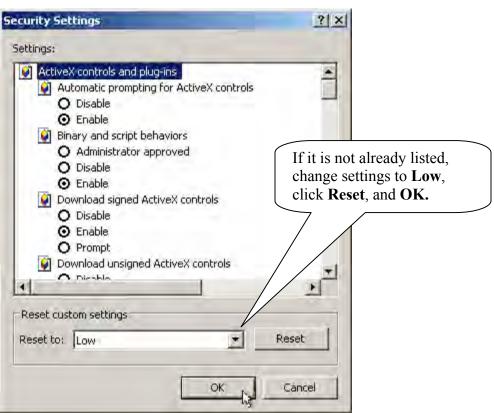

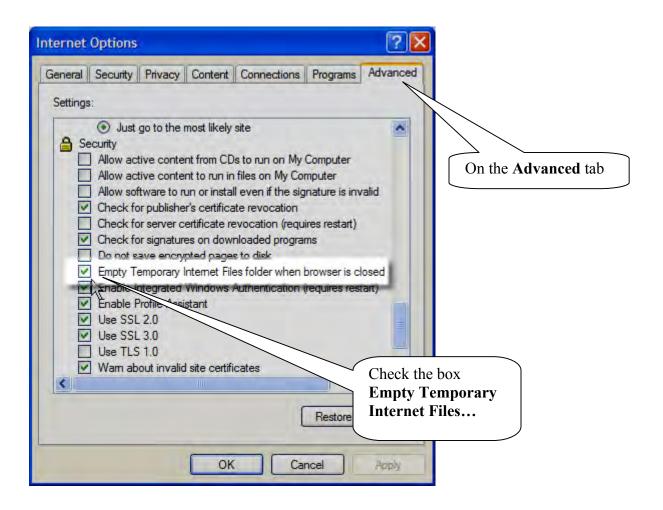

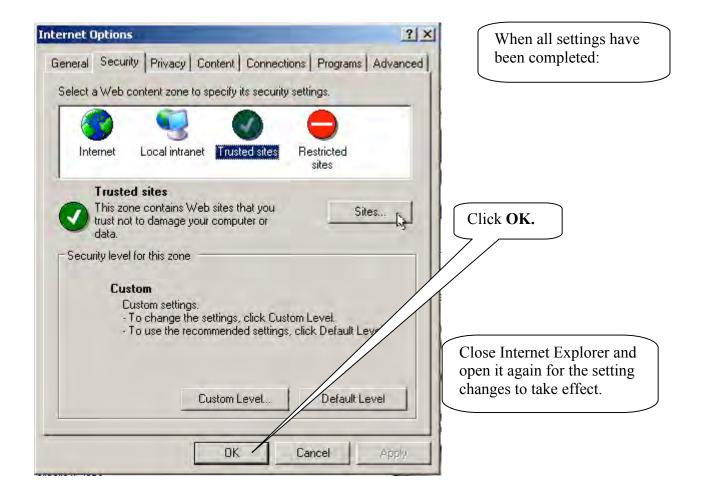

# Testing your set up

The following procedure is for testing your setup only. *The username and password shown below is only for testing use.* Log into the IFAS server at this address:

http://www.kuendowment.org/ifas

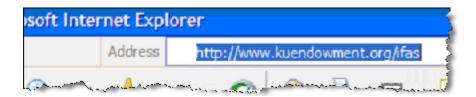

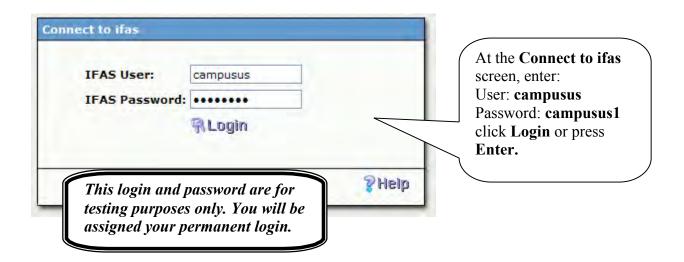

## Third-Party Pop-up Blockers

Although the Internet Explorer pop-up blocker has been turned off for this site (through the Trusted Site security settings), some third-party pop-up blockers, like the Google toolbar, do not have an editable "white list" of sites to allow. Here is a tip on how to allow the pop-ups from reports:

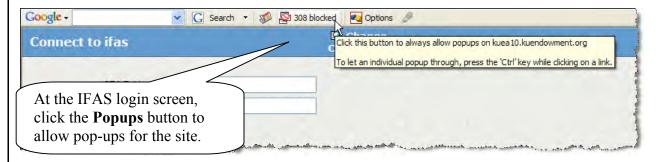

If your third-party pop-up blocker does have an editable white-list, add "\*.kuendowment.org" or "kuea10.kuendowment.org" to the allowed domains.

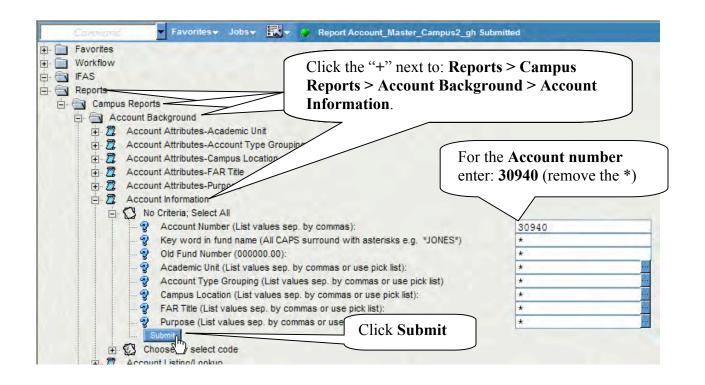

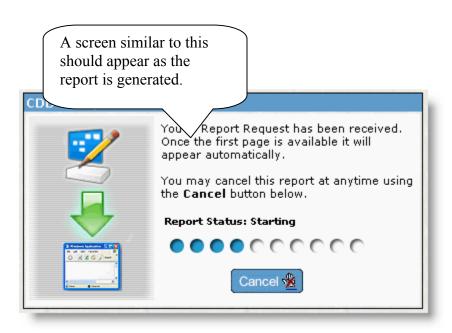

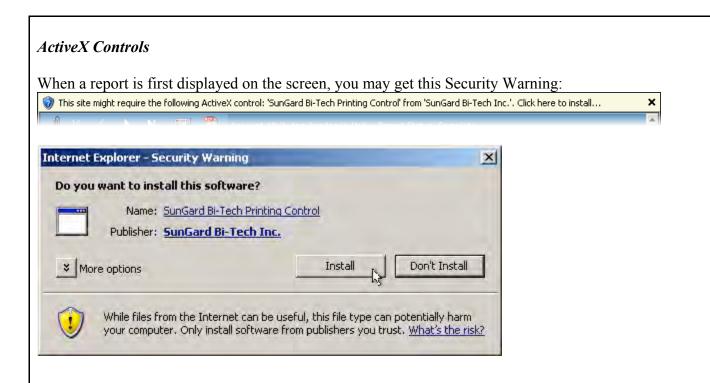

This installs an ActiveX program that controls the buttons on the toolbar on the Report page and printing controls. This is a program by SunGard/Bi-Tech (the authors of IFAS) that you can safely install. Click the **Install** button to continue.

Clicking "Don't Install" will display the page, but portions will not work correctly.

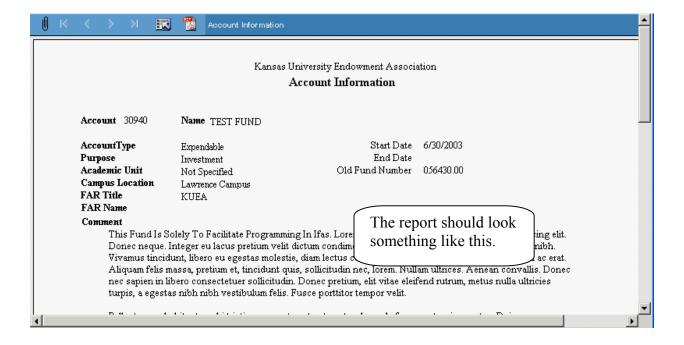

- If the report did not display correctly, or if the reporting window did not appear, you may have a pop-up blocker still turned on.
- If you are having trouble with the installation and if your technician is not able to help you, please contact the KU Endowment Association Help Desk at 785-832-7388.

When you are done, close the report window (by clicking on the X in the upper right corner), and on the IFAS home page, logout:

Click for drop-down

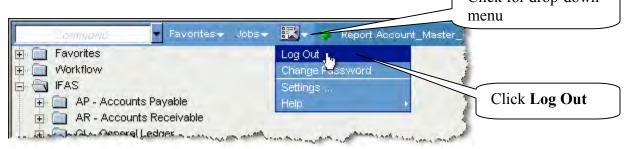

# Desktop Icon Setup

**Please note:** Creating an icon through Internet Explorer (File > Send > Shortcut to Desktop) or creating a Favorite in Internet Explorer may not work correctly. Access to this system is controlled by server redirection.

To assist you in getting to the IFAS system, you can create a desktop shortcut icon:

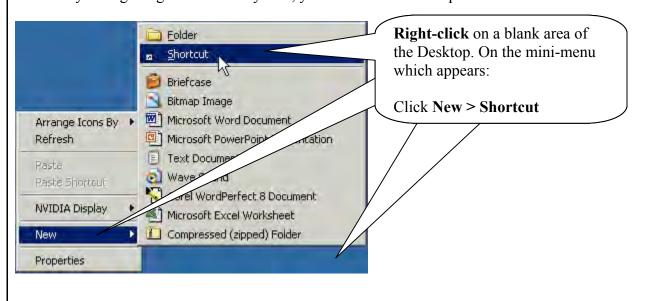

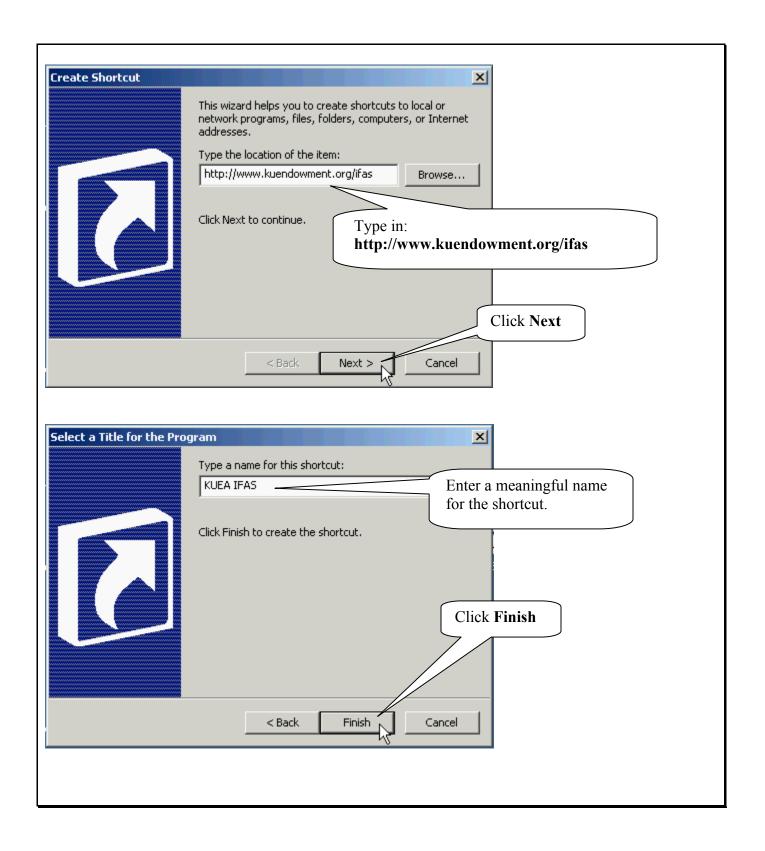